# **Dell Display Manager 2.0 für Windows**

Benutzerhandbuch

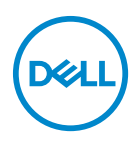

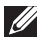

HINWEIS: Ein HINWEIS weist auf wichtige Informationen hin, die Ihnen helfen, Ihren Computer besser zu nutzen.

**Copyright © 2022 Dell Inc. oder deren Tochtergesellschaften. Alle Rechte vorbehalten.** Dell, EMC und andere Warenzeichen sind Warenzeichen der Dell Inc. oder ihrer Tochtergesellschaften. Andere Marken können Marken der jeweiligen Eigentümer sein.

2022 - 09

Rev. A00

# **Inhaltsverzeichnis**

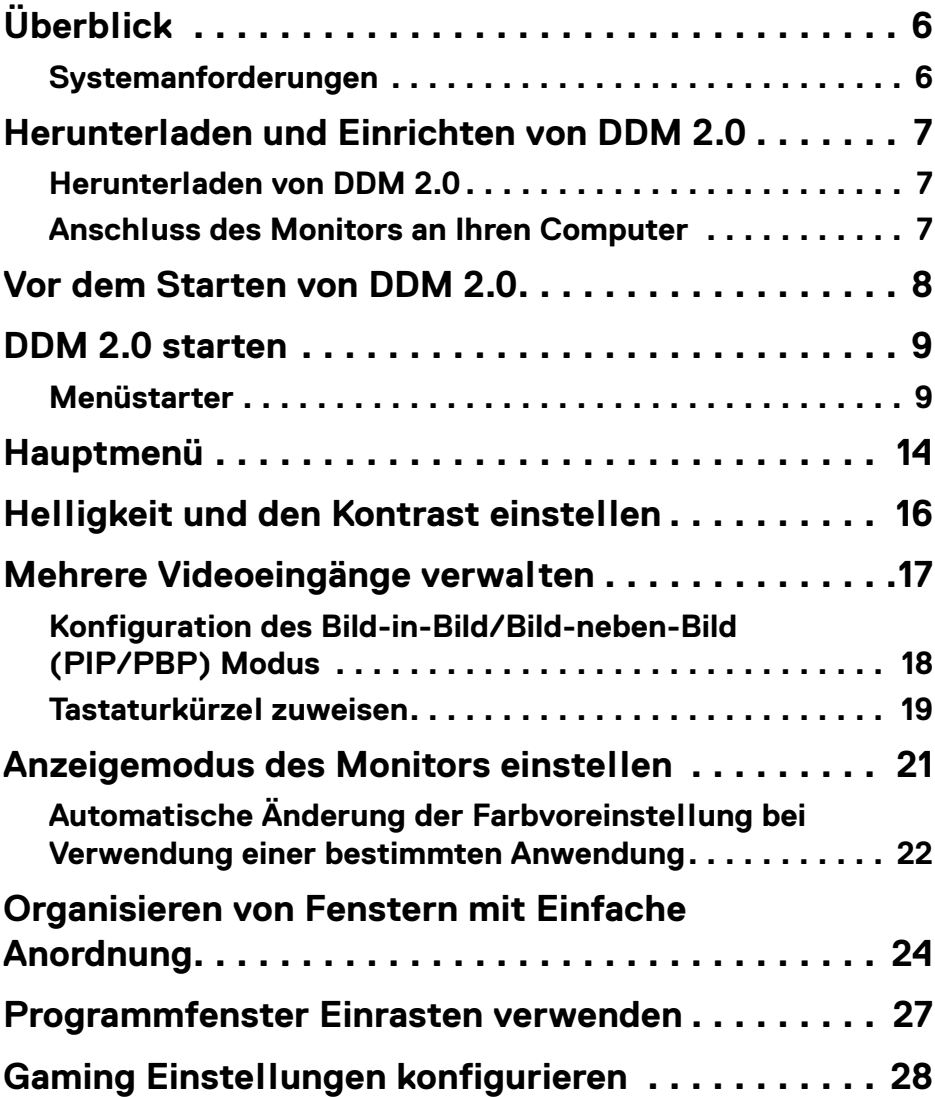

 **│ 3**

(dell

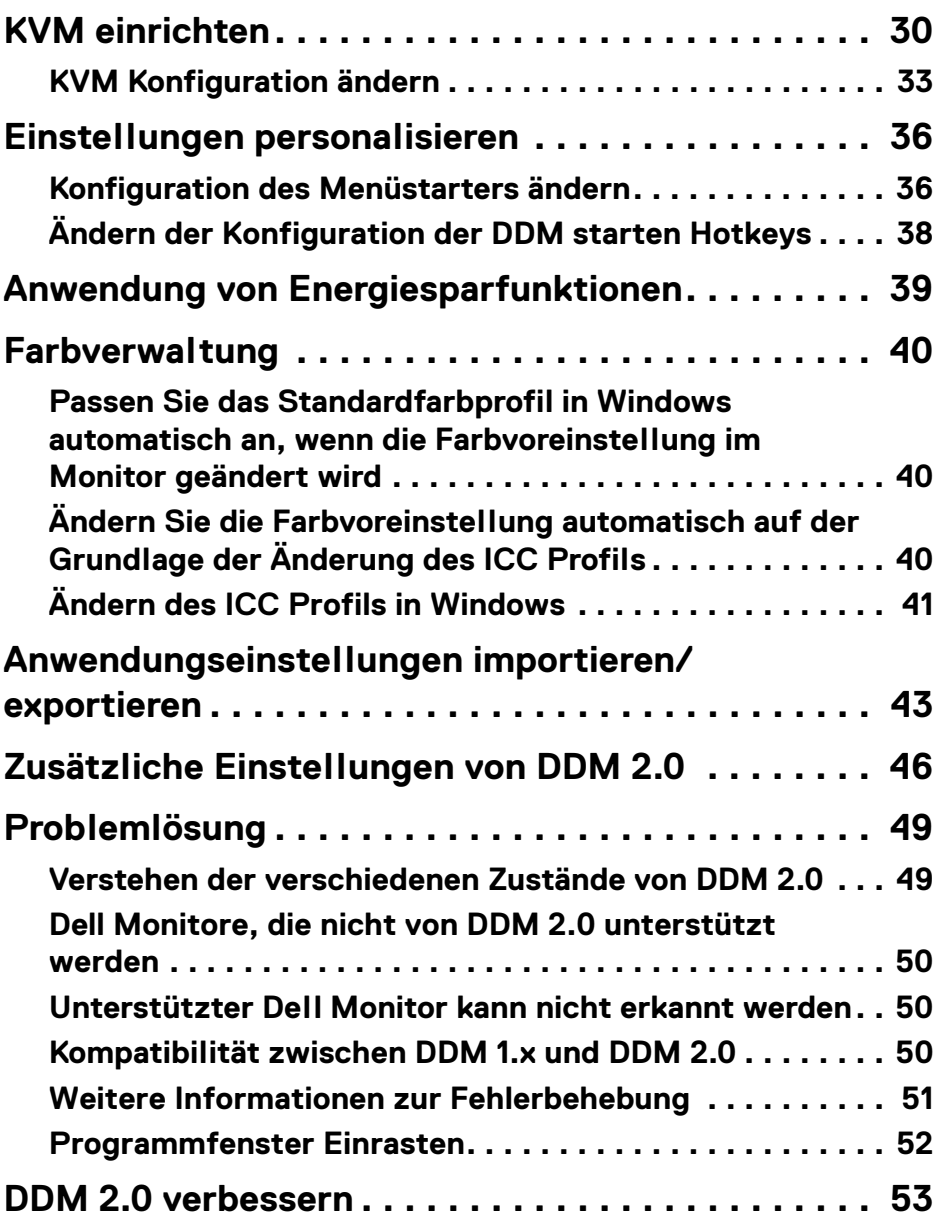

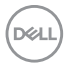

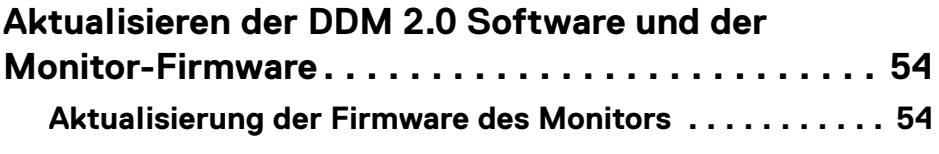

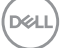

# <span id="page-5-0"></span>**Überblick**

Dell Display Manager 2.0 (DDM 2.0) ist eine Windows Anwendung, mit der Sie einen oder mehrere Monitore verwalten können.

Mit DDM 2.0 können Sie die Monitoreinstellungen konfigurieren, die Energieeinstellungen steuern, Anwendungen in verschiedenen Bildschirmlayouts organisieren und weitere Funktionen auf unterstützten Dell Monitoren nutzen.

Nach der Installation von DDM 2.0 wird es bei jedem Neustart des Computers ausgeführt. In der Systemleiste steht ein Schnellzugriffssymbol zur Verfügung, das Informationen über angeschlossene Monitore enthält, wenn Sie mit dem Mauszeiger über das DDM Symbol fahren.

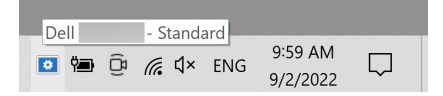

### <span id="page-5-1"></span>**Systemanforderungen**

DDM 2.0 unterstützt die folgenden Betriebssysteme:

- Windows 10 Build 17763 und höher
- Windows 11
- HINWEIS: Einige Funktionen sind hardwareabhängig. Informationen zu den verfügbaren Funktionen finden Sie im Benutzerhandbuch Ihres Monitors.

HINWEIS: Die Screenshots in diesem Dokument dienen nur zur Veranschaulichung. Einige Funktionen werden von Ihrem Monitor möglicherweise nicht unterstützt.

### <span id="page-6-0"></span>**Herunterladen und Einrichten von DDM 2.0**

### <span id="page-6-1"></span>**Herunterladen von DDM 2.0**

- **1.** Suchen Sie nach dem Namen Ihres Monitormodells, oder geben Sie ihn unter **<https://www.dell.com/support>** ein.
- **2.** Laden Sie DDM 2.0 für Windows aus der Liste der Downloads herunter und installieren Sie ihn auf Ihrem Computer.

#### <span id="page-6-2"></span>**Anschluss des Monitors an Ihren Computer**

**1.** Schließen Sie den Monitor an Ihren Computer an, indem Sie die im Benutzerhandbuch des Monitors angegebenen Schritte befolgen.

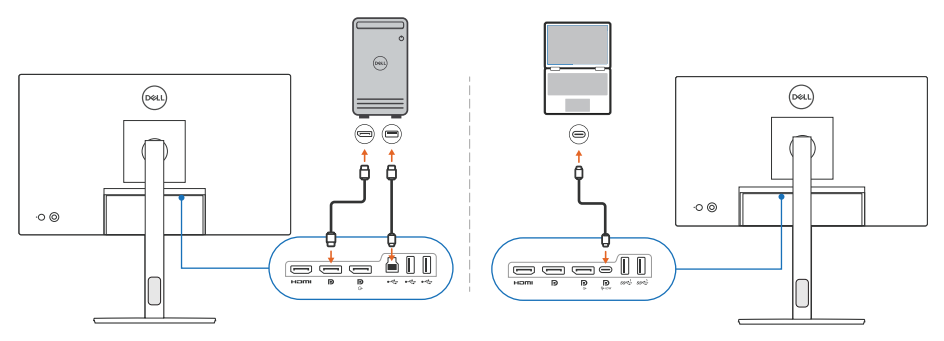

HINWEIS: Die Anschlussdiagramme dienen nur zu Illustrationszwecken. Vollständige Informationen finden Sie im Benutzerhandbuch Ihres Monitors.

DELI

# <span id="page-7-0"></span>**Vor dem Starten von DDM 2.0**

Bevor Sie DDM 2.0 starten, wählen Sie **Weiteres** im Bildschirmmenü (OSD) des Monitors aus und vergewissern Sie sich, dass die **DDC/CI** Funktion auf **An** gestellt ist.

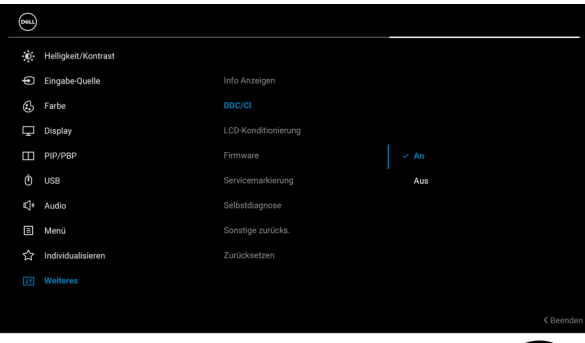

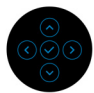

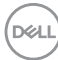

## <span id="page-8-0"></span>**DDM 2.0 starten**

#### <span id="page-8-1"></span>**Menüstarter**

Klicken Sie auf das DDM 2.0 Symbol in der Taskleiste, um das **Menüstarter** Fenster zu öffnen. Wenn mehrere Dell Monitore an den Computer angeschlossen sind, können Sie einen beliebigen Monitor aus der Dropdown-Liste auswählen, um die Einstellungen des Monitors zu steuern. Alternativ können Sie den Menüstarter auch über das Programmmenü öffnen.

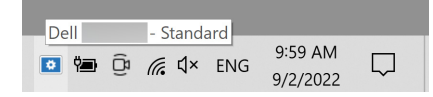

Das **Menüstarter** Fenster bietet schnellen Zugriff auf die folgenden häufig verwendeten Funktionen:

- **Display**
- **Helligkeit** / **Kontrast**
- **Farbe**
- **Einfache Anordnung**
- **KVM** (optional)
- **Gaming** (optional)

#### **Display**

Die folgende Abbildung zeigt eine Verknüpfung, mit der Sie auf die Anzeigeeinstellungen Ihres Computers zugreifen und die Bildschirmauflösung, die Skalierung und das Layout konfigurieren können.

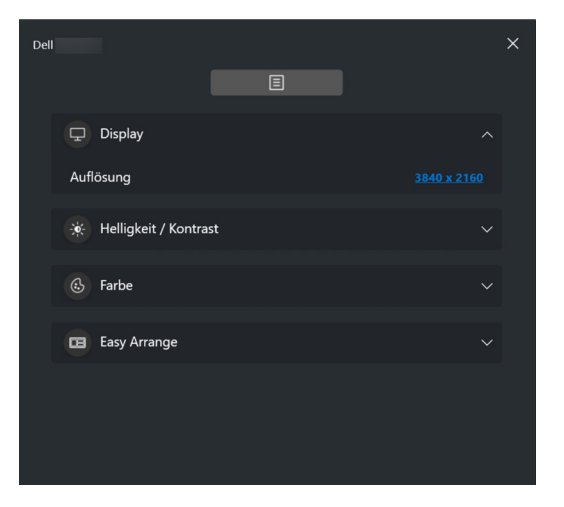

DØL

#### **Helligkeit/Kontrast**

Passen Sie die Helligkeit und den Kontrast (oder die Leuchtdichte) des ausgewählten Modells an. Wenn Sie mehrere Monitore haben, wählen Sie den Monitor aus der Dropdown-Liste aus oder bewegen Sie das Dialogfeld zu dem Monitor, den Sie anpassen möchten.

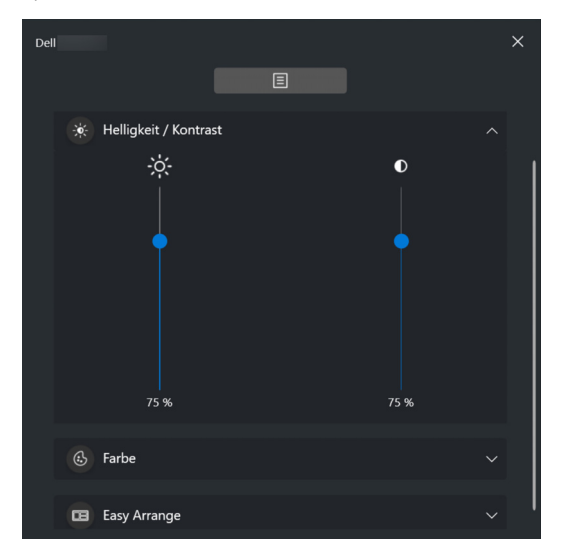

#### **Farbe**

Ändern Sie die Farbvoreinstellung, um sie an die Vorlieben des Benutzers auf dem Bildschirm anzupassen. Klicken Sie für weitere Einstellungen auf **Mehr**.

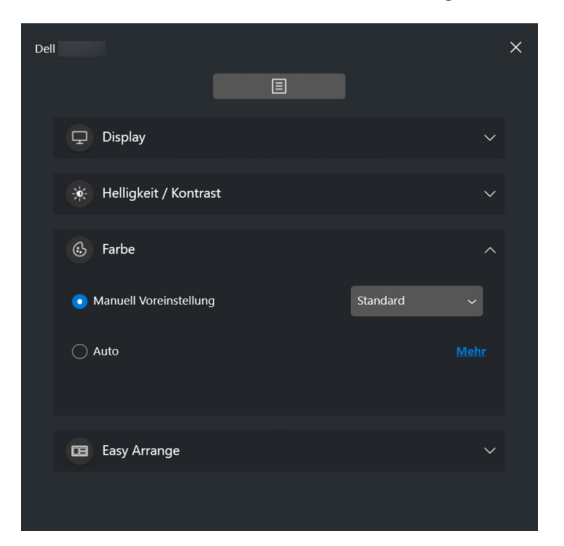

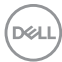

#### HINWEIS: Weitere Informationen finden Sie unter **[Automatische Änderung](#page-21-0)  [der Farbvoreinstellung bei Verwendung einer bestimmten](#page-21-0)  [Anwendung](#page-21-0)**.

#### **Einfache Anordnung**

Eine Liste der empfohlenen oder kürzlich verwendeten Layouts wird zur schnellen Auswahl angezeigt, wie in der folgenden Abbildung dargestellt. **Einfache Anordnung** Layouts sind nach der Anzahl der Fensterpartitionen gruppiert und lassen sich durch Klicken nach links oder rechts leicht auswählen.

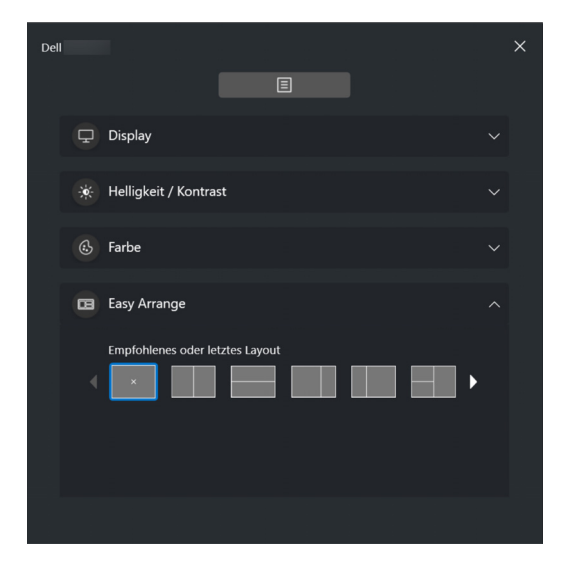

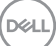

#### **KVM**

Nachdem Sie den KVM eingerichtet haben, können Sie Tastatur und Maus zwischen den Computern umschalten. Lesen Sie den Abschnitt **[KVM einrichten](#page-29-0)** zur Verwendung des **Einrichtungsassistent**.

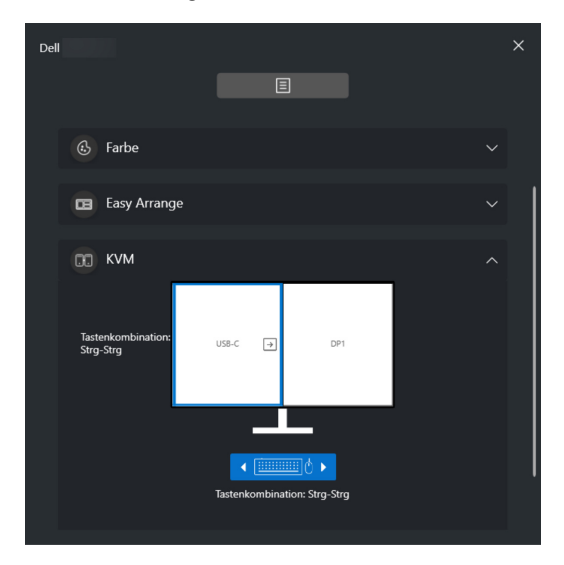

#### **Gaming**

Bei Monitoren, die Sichtmodus unterstützen, können Sie die Sichtmodus über die **Gaming** auswählen und umschalten.

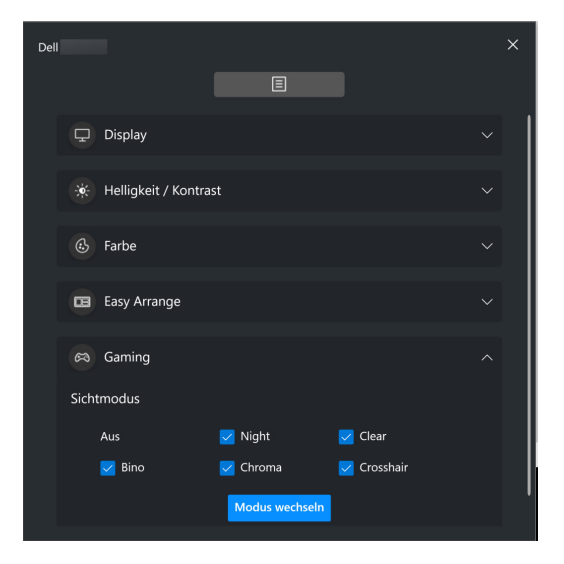

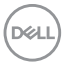

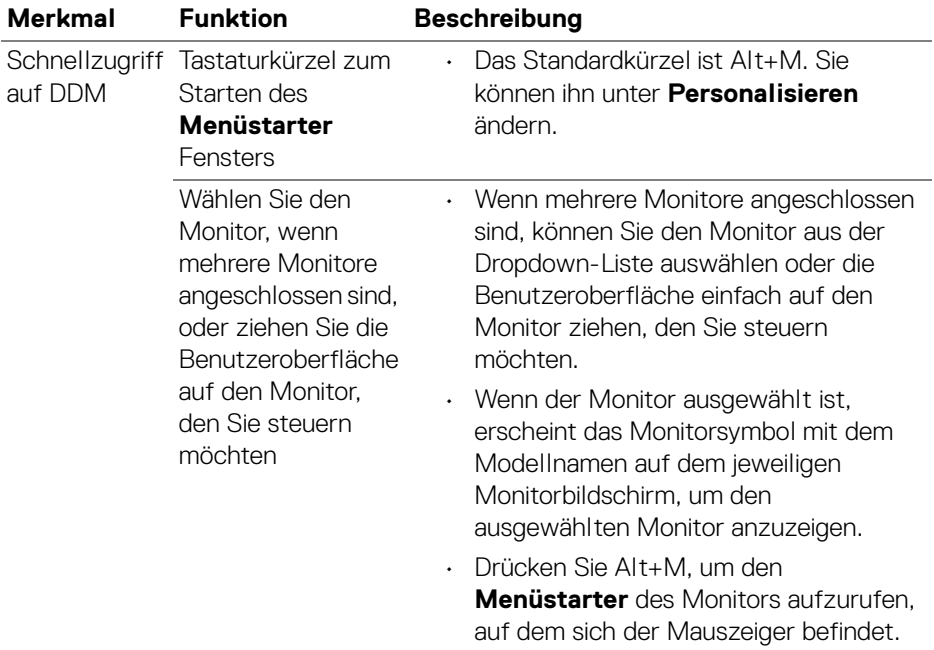

**DELL** 

# <span id="page-13-0"></span>**Hauptmenü**

Starten Sie DDM 2.0 mit einer der folgenden Methoden:

• Klicken Sie in der Taskleiste mit der rechten Maustaste auf das **DDM** Symbol und wählen Sie **Dell Display Manager öffnen...**.

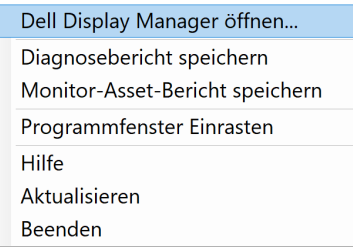

• Klicken Sie auf das **DDM** Symbol im **Menüstarter** Fenster.

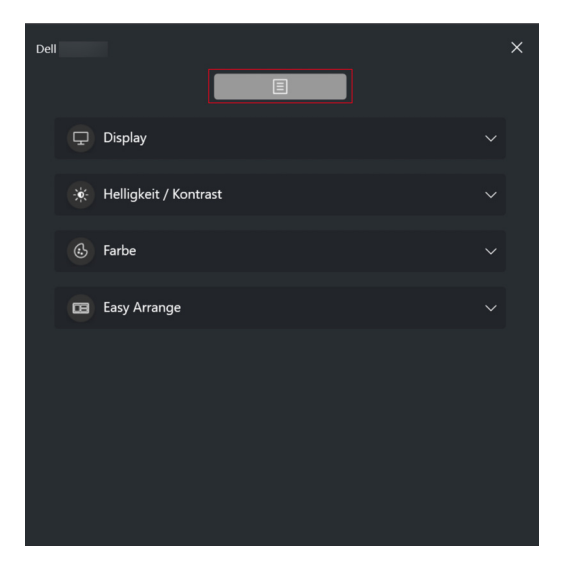

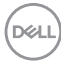

Das Menüsystem bietet eine Reihe von Menüs und Untermenüs zur Einstellung der DDM 2.0 Funktionen.

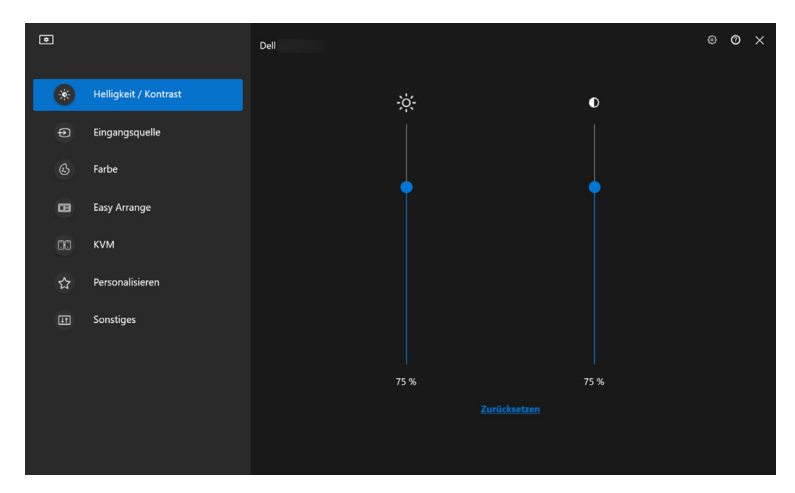

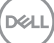

# <span id="page-15-0"></span>**Helligkeit und den Kontrast einstellen**

Wählen Sie im DDM 2.0 Menü die Option **Helligkeit/Kontrast**, um die Helligkeitsund Kontrastwerte zu ändern.

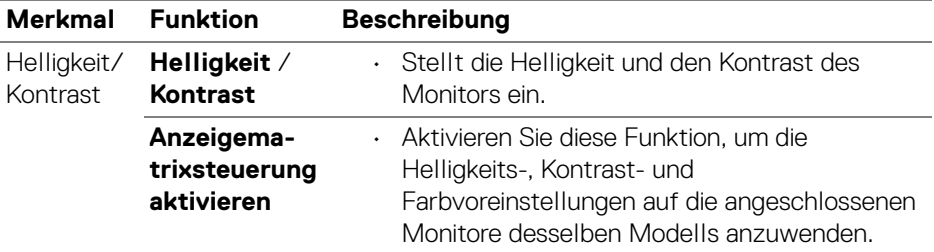

HINWEIS: Die Anzeigematrixsteuerung aktivieren Option ist nur verfügbar,  $\mathscr U$ wenn mehrere Monitore desselben Modells angeschlossen sind.

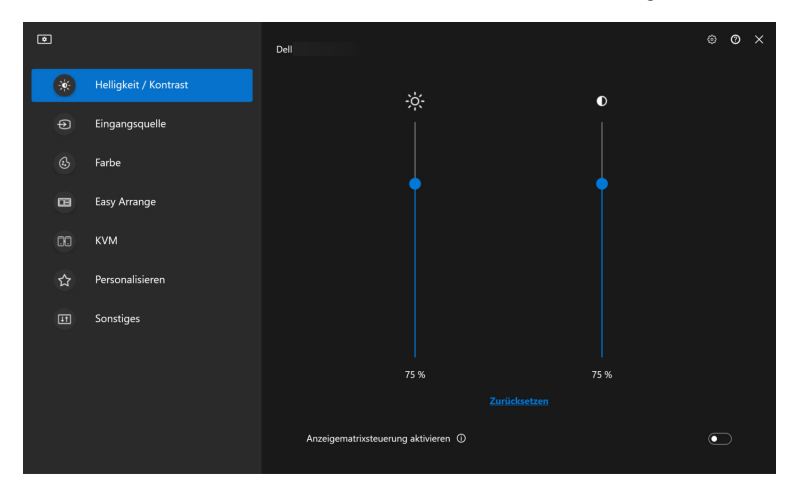

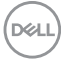

## <span id="page-16-0"></span>**Mehrere Videoeingänge verwalten**

Mit dem Menü **Eingangsquelle** können Sie mehrere Videoeingänge verwalten, die an Ihren Dell Monitor angeschlossen sind. Dies macht den Wechsel von Eingängen bei der Arbeit mit mehreren Computern ganz einfach.

Unter **Allgemein** werden alle an Ihrem Monitor verfügbaren Videoeingänge angezeigt. Sie können jedem Eingang einen Namen und einen USB Upstream-Port zuweisen.

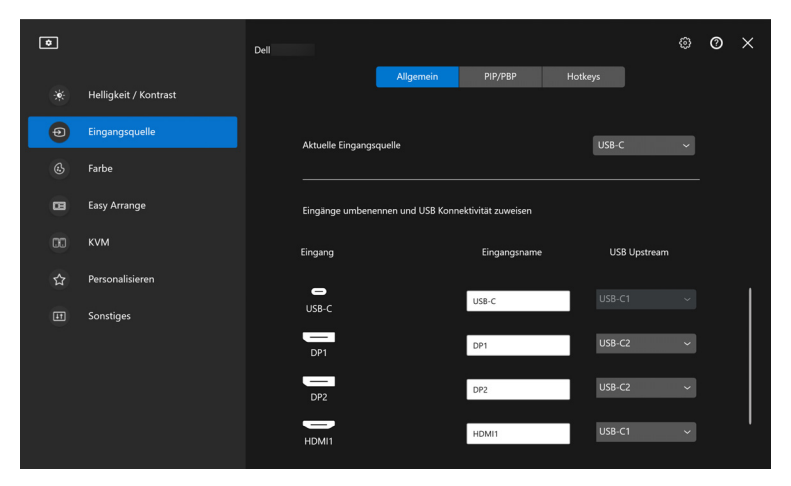

HINWEIS: Weitere Informationen zu den verfügbaren Eingängen finden Sie im Benutzerhandbuch Ihres Monitors.

DØLI

### <span id="page-17-0"></span>**Konfiguration des Bild-in-Bild/Bild-neben-Bild (PIP/PBP) Modus**

- **1.** Klicken Sie auf den **PIP/PBP** Modus, um die Funktion des geteilten Bildschirms bei den unterstützten Modellen zu aktivieren.
- **2.** Klicken Sie auf **Positionen wechseln**, um die PIP Position zu ändern.
- **3.** Wählen Sie in der Dropdown-Liste **Eingang 1** den Haupteingang und anschließend in der Dropdown-Liste **Eingang 2** den Subeingang aus, um den Haupt- oder Subeingang zu wechseln.
- **4.** Klicken Sie auf **USB Wechsel**, um den USB Upstream-Port zu wechseln, der mit den aktiven Eingangsquellen verbunden ist.

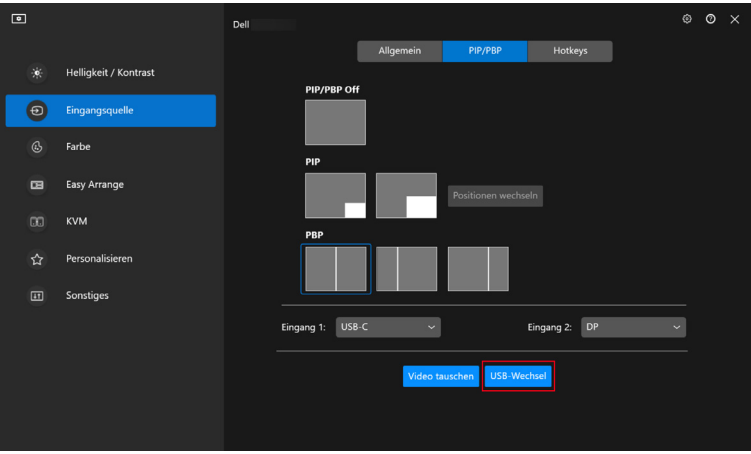

**5.** Klicken Sie auf **Video tauschen**, um die Eingangsquellen zu tauschen.

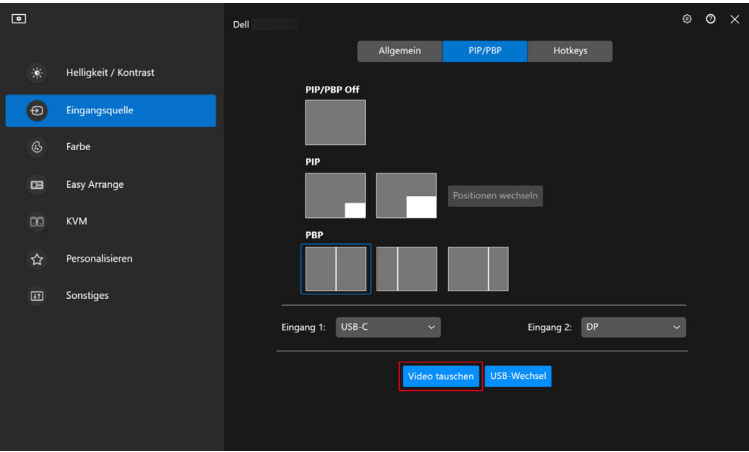

HINWEIS: Weitere Informationen zu den verfügbaren PIP/PBP Funktionen finden Sie im Benutzerhandbuch Ihres Monitors.

#### <span id="page-18-0"></span>**Tastaturkürzel zuweisen**

Sie können Tastaturkürzel für den schnellen Zugriff auf die Funktionen der **Eingangsquelle** zuweisen.

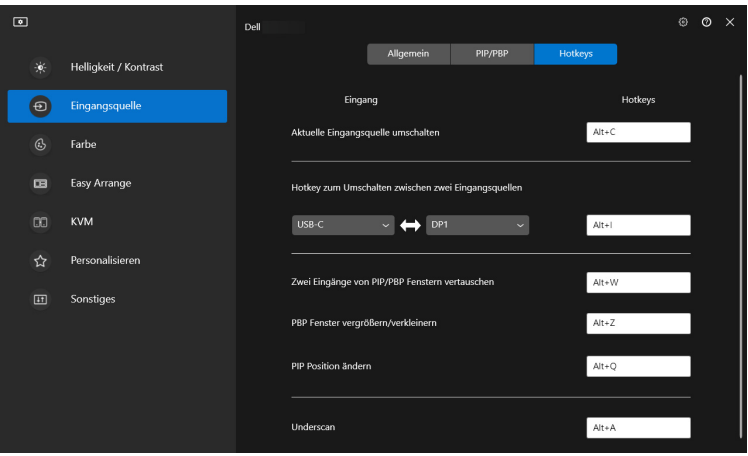

DELI

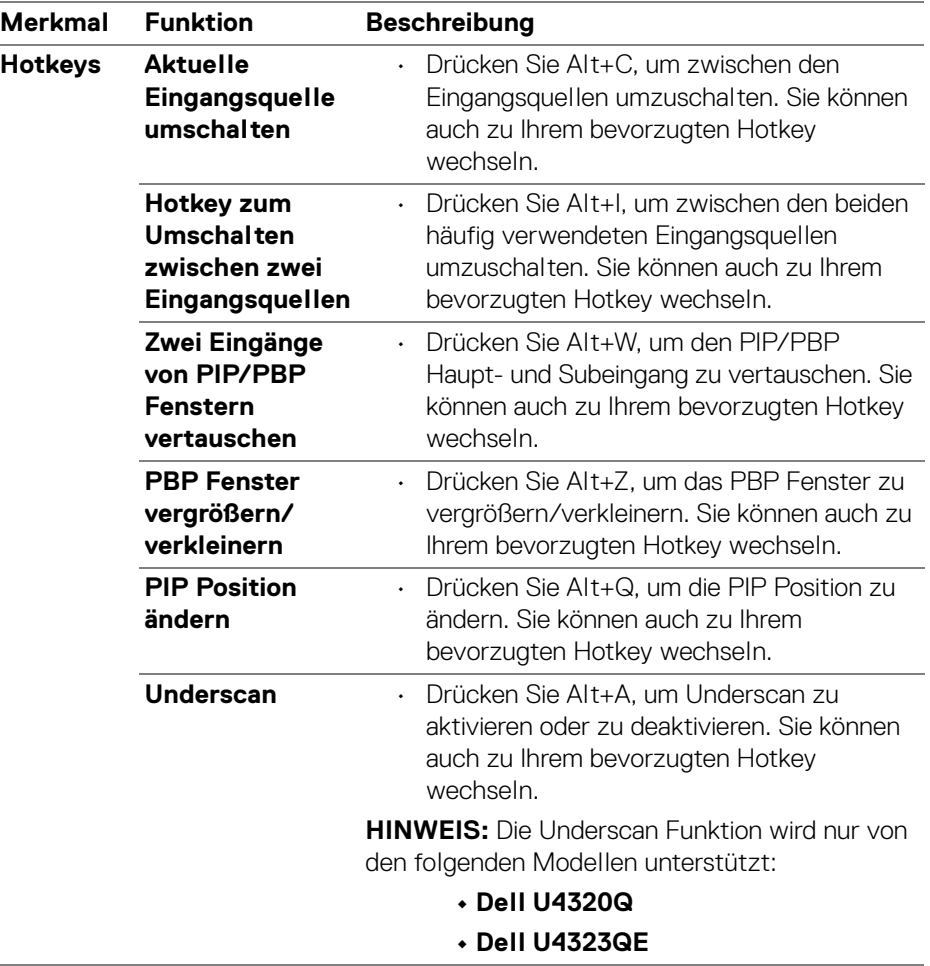

HINWEIS: Weitere Informationen zu den verfügbaren PIP/PBP Funktionen finden Sie im Benutzerhandbuch Ihres Monitors.

(dell

## <span id="page-20-0"></span>**Anzeigemodus des Monitors einstellen**

Im Menü **Farbe** können Sie einen Farbvoreinstellungsmodus mit einer Anwendung verknüpfen. Wenn Sie **Automatischer Modus** wählen, schaltet DDM 2.0 automatisch auf den entsprechenden Farbvoreinstellungsmodus um, wenn die zugehörige Anwendung aktiviert wird. Der mit einer bestimmten Anwendung verknüpfte Farbvoreinstellungsmodus kann auf jedem angeschlossenen Monitor identisch sein oder sich für jeden Monitor unterscheiden.

Wenn Sie der Zuweisungsliste eine neue Anwendung hinzufügen möchten, klicken Sie auf **Anwendung hinzufügen**, um Anwendungen auszuwählen, oder ziehen Sie sie aus der **Windows Programme/Desktop** Liste in die aktuelle Liste. Wählen Sie den Farbvoreinstellungsmodus aus der Dropdown-Liste für jede Anwendung, um die Voreinstellung den Anwendungen zuzuordnen.

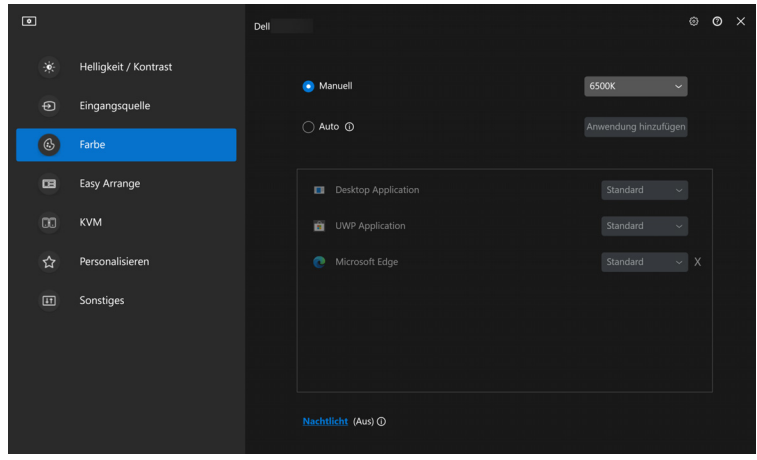

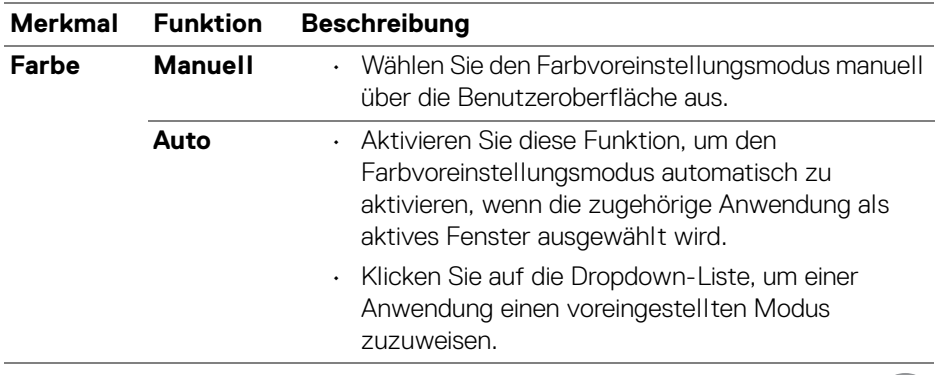

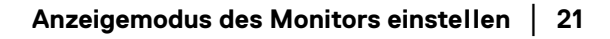

DELI

**Farbe Nachtlicht** • Ändern Sie die Einstellung für das Nachtlicht.

<span id="page-21-0"></span>**Automatische Änderung der Farbvoreinstellung bei Verwendung einer bestimmten Anwendung**

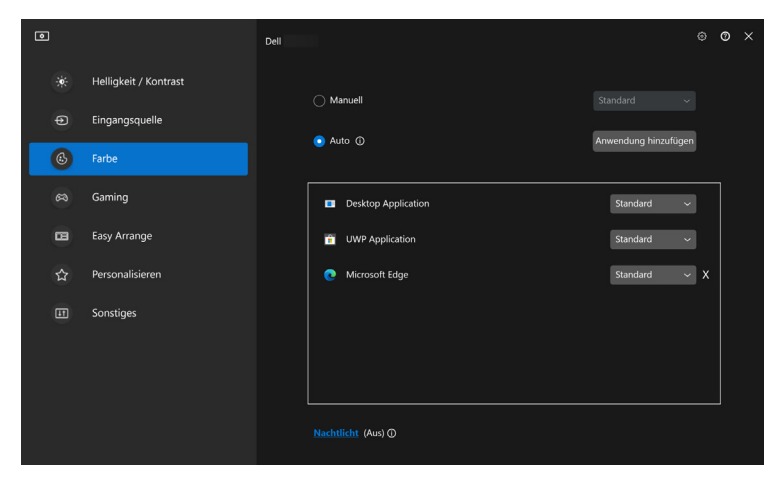

- **1.** Wählen Sie **Auto**.
- **2.** Klicken Sie auf **Anwendung hinzufügen**.
- **3.** Wählen Sie die gewünschten Anwendungen und drücken Sie **OK**.

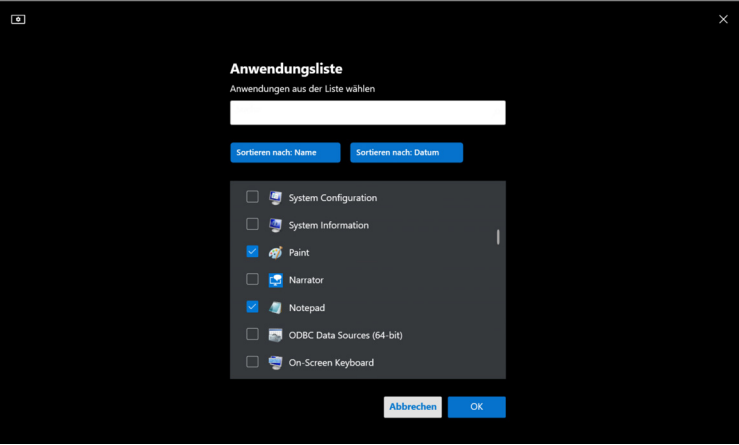

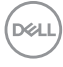

**4.** Wählen Sie die gewünschte Farbvoreinstellung, wenn Sie die Anwendung verwenden.

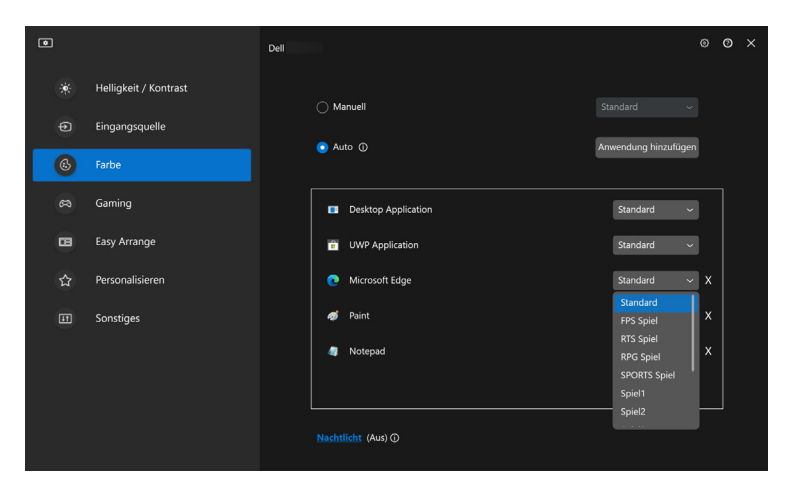

HINWEIS: Der Farbvoreinstellungsmodus unterstützt keine Batch- Dateien, Skripte, Verknüpfungen und nicht ausführbare Dateien wie z.B. ZIP-Archive oder gepackte Dateien.

**Anzeigemodus des Monitors einstellen │ 23**

DELI

## <span id="page-23-0"></span>**Organisieren von Fenstern mit Einfache Anordnung**

Das **Einfache Anordnung** Menü vereinfacht die Anzeige der Anwendungen in den Fenstern auf Ihrem Monitor. Führen Sie die folgenden Schritte aus, um die Fenster anzuordnen:

- **1.** Klicken Sie auf **Layout** und wählen Sie eines der vordefinierten Layouts, um den Bildschirm virtuell in mehrere Zonen zu unterteilen.
- **2.** Ziehen Sie die Anwendung in die ausgewählte Zone, um sie dort zu positionieren. Die Anwendung rastet an der ausgewählten Zone ein.

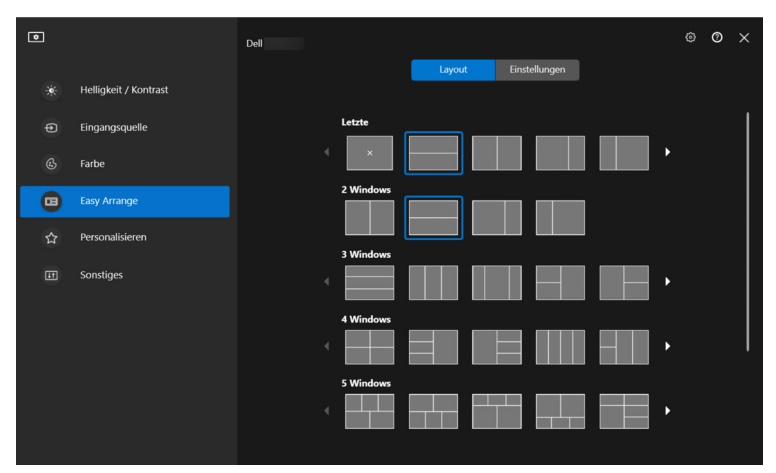

Querformat der **Einfache Anordnung** Layouts

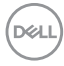

Der Hochformatmodus der **Einfache Anordnung** Layouts wird angezeigt, wenn Sie den Monitor drehen

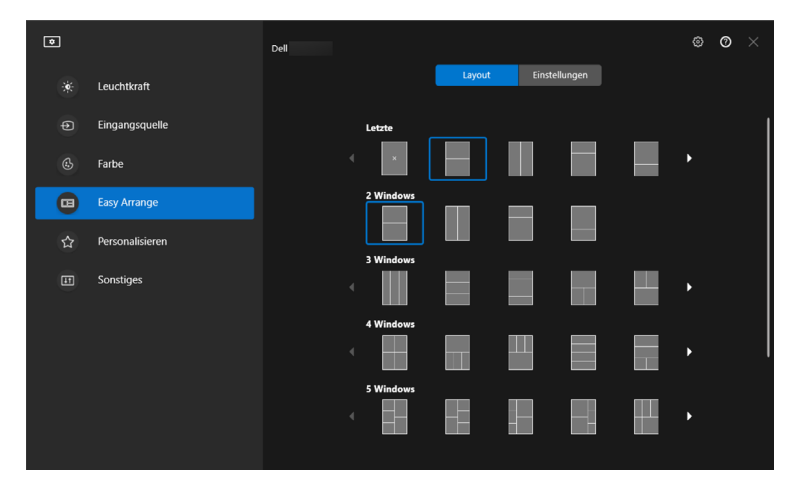

**3.** Klicken Sie auf **Einstellungen**, um die persönlichen Einstellungen zu konfigurieren.

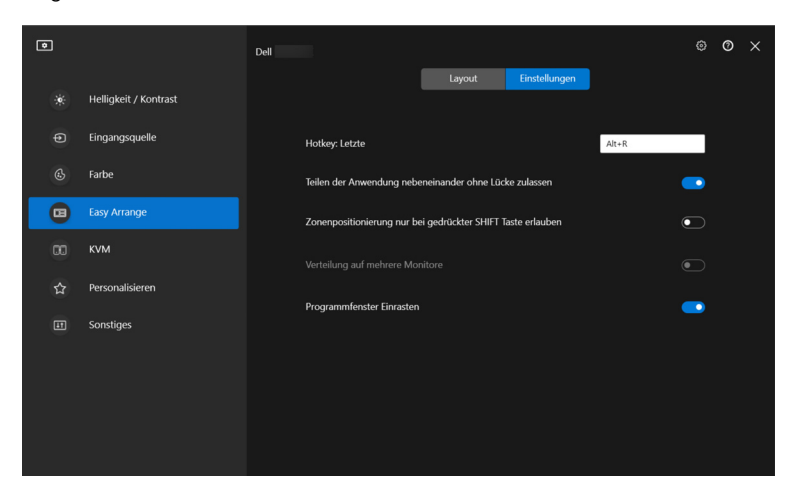

DELI

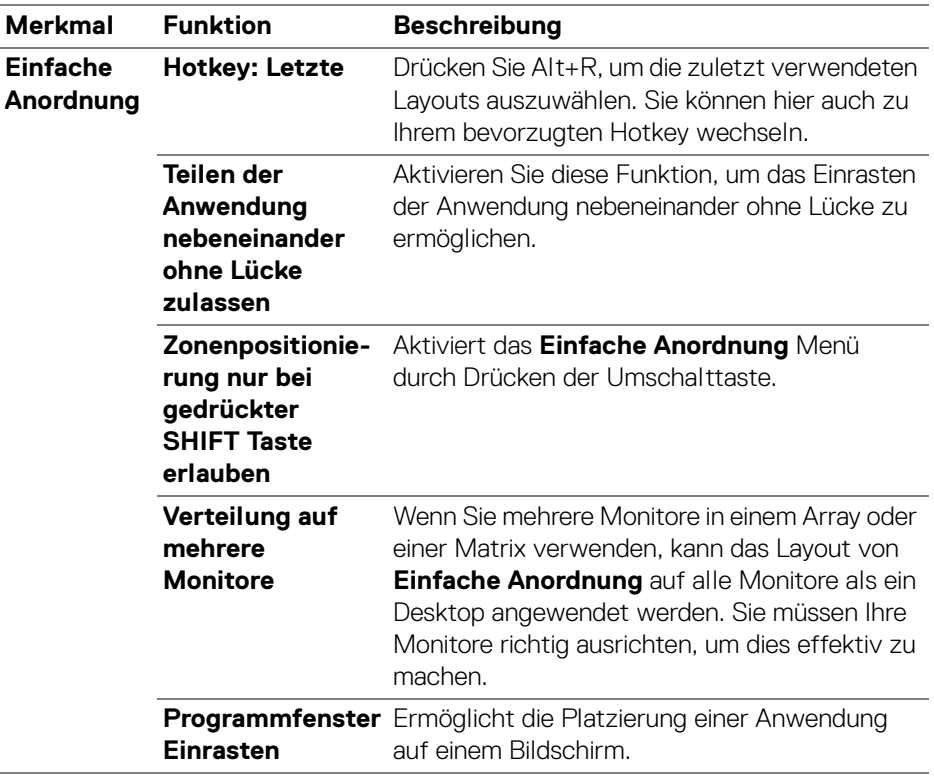

- HINWEIS: Wenn ein Anwendungsfenster nicht in den von Einfache Anordnung definierten Bereich passt, wird die Anwendung möglicherweise nicht richtig angezeigt.
- HINWEIS: Verteilung auf mehrere Monitore kann nur für alle angeschlossenen Monitore aktiviert werden, welche die gleiche physische Größe, Auflösung und Skalierungseinstellungen haben und nebeneinander aufgestellt sind (bei Modellen, die DDM 2.0 unterstützen).

### <span id="page-26-0"></span>**Programmfenster Einrasten verwenden**

Klicken Sie in der Taskleiste mit der rechten Maustaste auf das **DDM** Symbol, wählen Sie **Programmfenster Einrasten** und aktivieren Sie die Funktion. Wenn diese Funktion in DDM 2.0 aktiviert ist, können Sie durch Ziehen der Anwendung ein schwebendes Menü aufrufen, das die zuletzt verwendeten **Einfache Anordnung** Layouts enthält. Ziehen Sie die Anwendung auf eines der aufgeführten Layouts, um die Fensterplatzierung durchzuführen.

Wenn diese Funktion aktiviert ist, ersetzt sie die Option **Einfache Anordnung**, so dass der Benutzer seine Anwendung bequem auf dem jeweiligen Monitor einrasten lassen und das zuletzt verwendete Layout von **Einfache Anordnung** einfügen kann.

Sie können diese Funktion über das Menü **Einfache Anordnung** deaktivieren, wenn Sie **Verteilung auf mehrere Monitore** verwenden möchten.

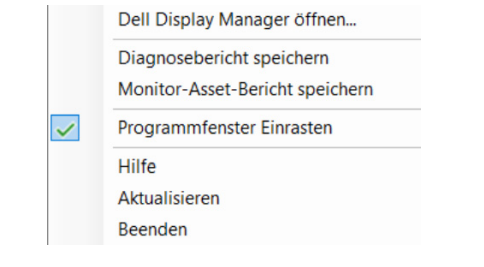

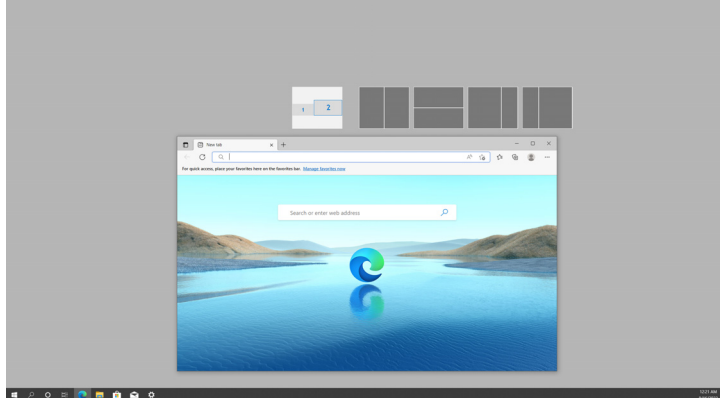

# <span id="page-27-0"></span>**Gaming Einstellungen konfigurieren**

Sie können das **Gaming** Menü konfigurieren, das nur auf Alienware und Dell Gaming Monitoren verfügbar ist.

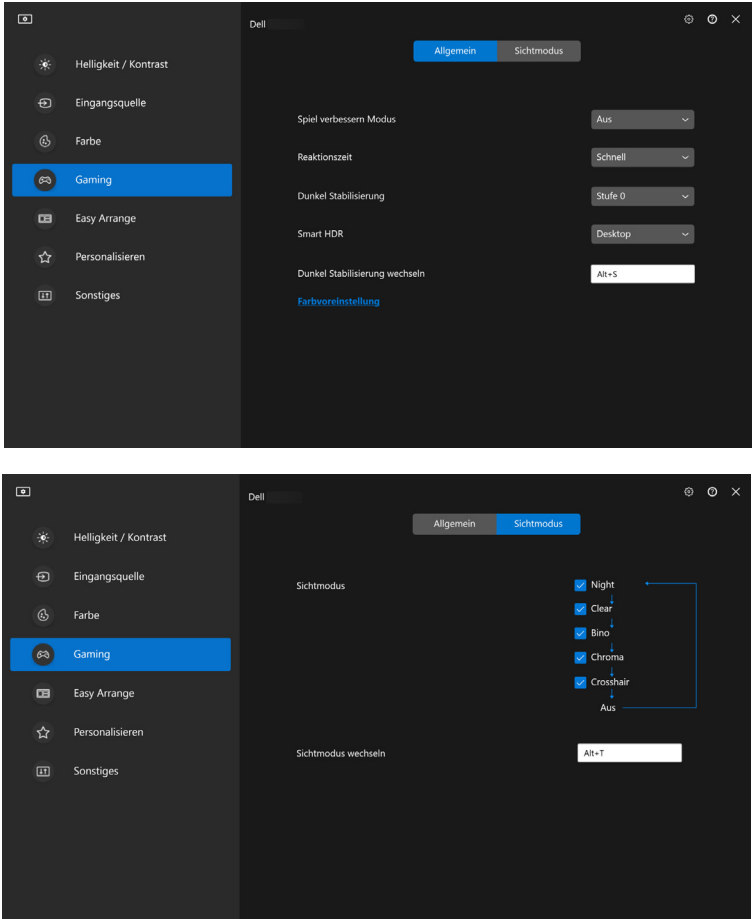

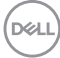

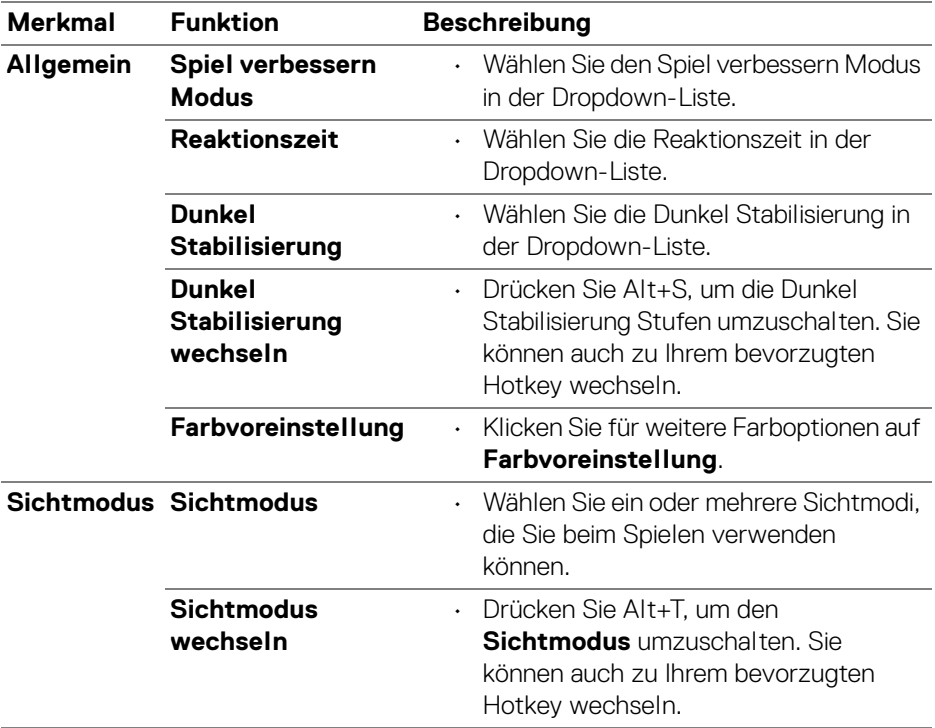

HINWEIS: Die Funktionen des Gaming Menüs und die verfügbaren Optionen variieren je nach Modell des Monitors.

(DELL

## <span id="page-29-0"></span>**KVM einrichten**

Befolgen Sie bei Monitoren mit KVM Unterstützung die Anweisungen auf dem Bildschirm, um die Geräte einzurichten, die an den Monitor angeschlossen sind.

**1.** Wählen Sie die Anzahl der Quellen, an die Ihr Monitor angeschlossen ist.

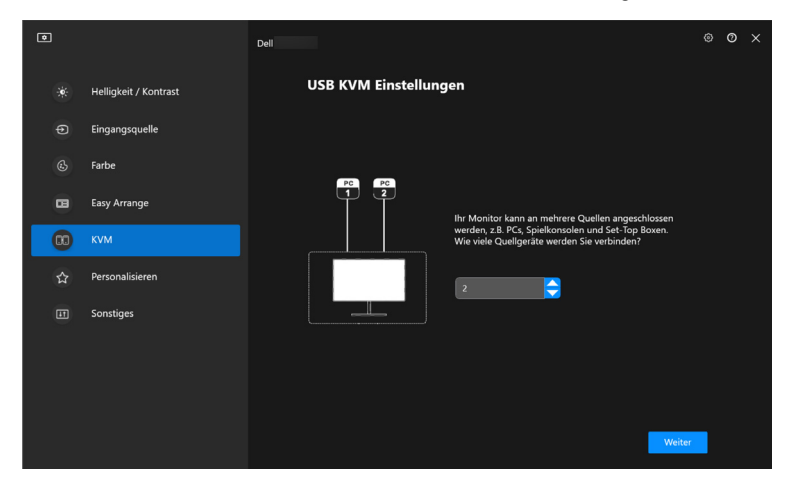

**2.** Koppeln Sie die Eingangsquellen mit ihren Anschlüssen und vergeben Sie bevorzugte Namen.

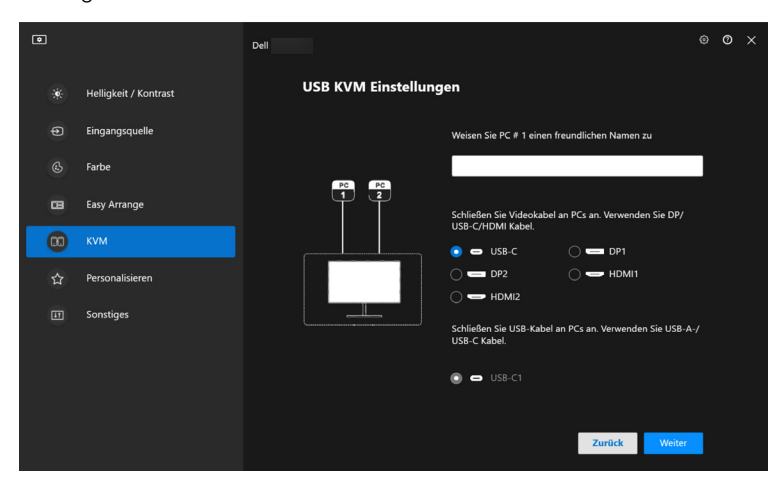

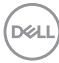

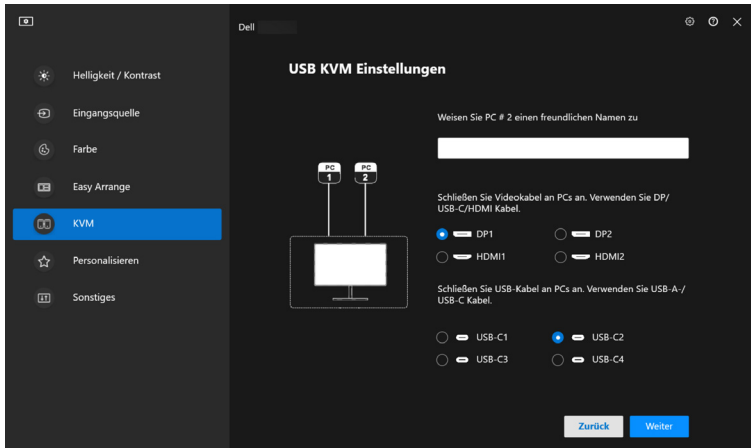

**3.** Schließen Sie Tastatur und Maus an den Monitor an.

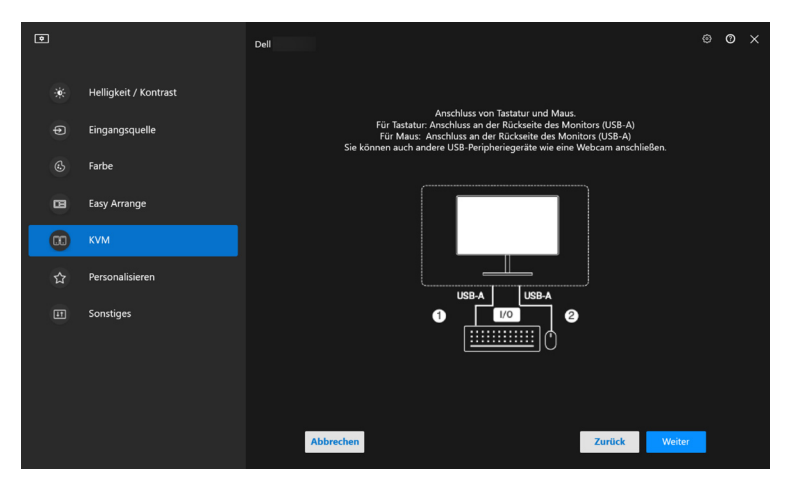

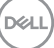

**4.** Wählen Sie ein bevorzugtes Layout.

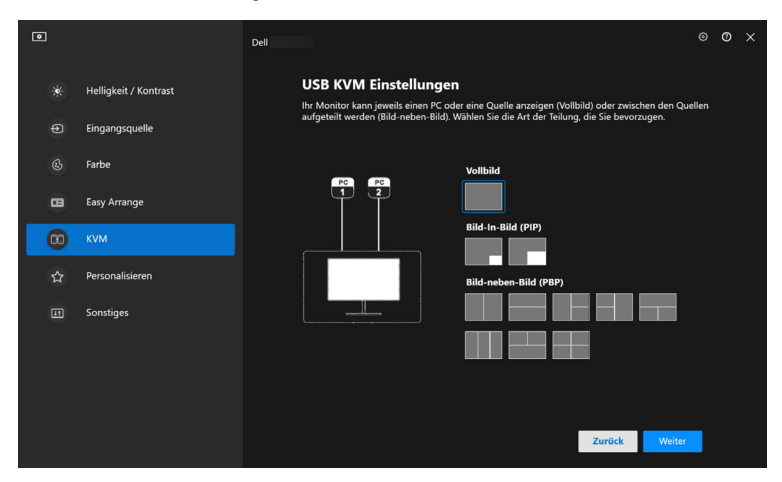

**5.** Klicken Sie auf **Download**, um den **Dell Display Manager (Windows)** oder den **Dell Display and Peripheral Manager (Mac)** für andere Computer, die Sie anschließen möchten, herunterzuladen. Klicken Sie abschließend auf **Weiter**, um das KVM Setup zu speichern und zu beenden.

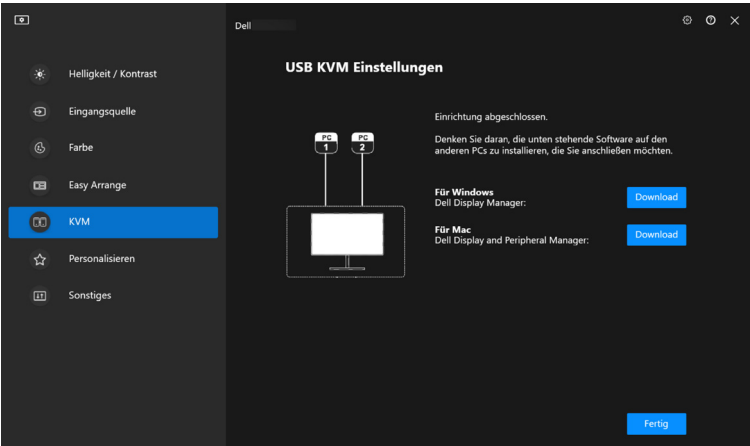

HINWEIS: DDM 2.0 kommuniziert mit Ihrem Monitor, selbst wenn der Monitor ein Videobild von einem anderen Computer anzeigt. Sie können Dell Display Manager (Windows) oder Dell Display and Peripheral Manager (Mac) auf dem Computer installieren, den Sie häufig nutzen und den Eingangswechsel darüber steuern.

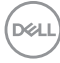

Sie können Dell Display Manager (Windows) oder Dell Display and Peripheral Manager (Mac) auch auf anderen Computern installieren, die mit dem Monitor verbunden sind.

#### <span id="page-32-0"></span>**KVM Konfiguration ändern**

Sie können die **KVM** Konfiguration nach Abschluss der KVM Einrichtung ändern, indem Sie entweder die Einrichtungsanweisungen erneut ausführen oder die Bildschirmkonfiguration ändern, indem Sie auf **Bildschirm konfigurieren** klicken.

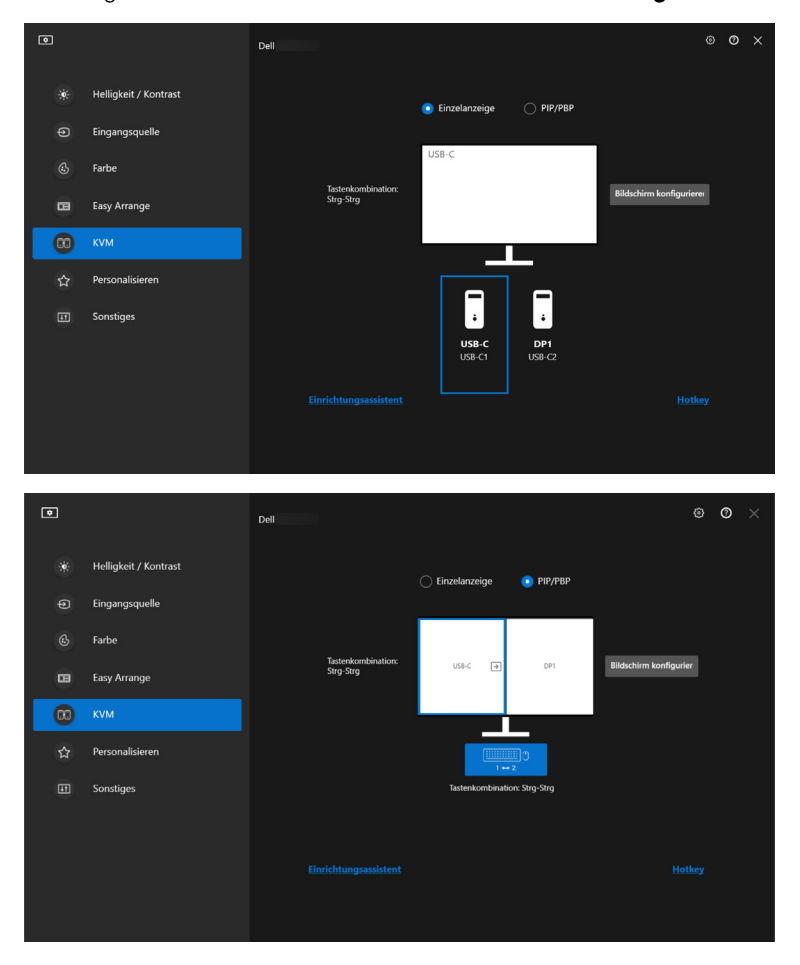

DØLI

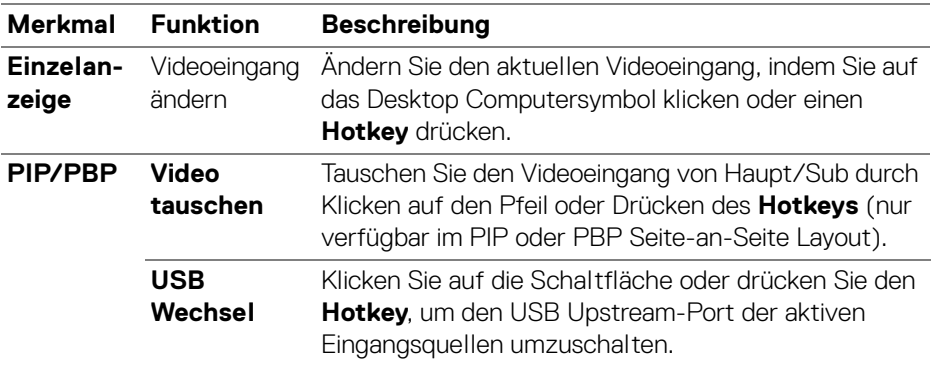

**1.** Klicken Sie auf **KVM Konfigurationsbildschirm**, um das Bildschirmlayout zu ändern.

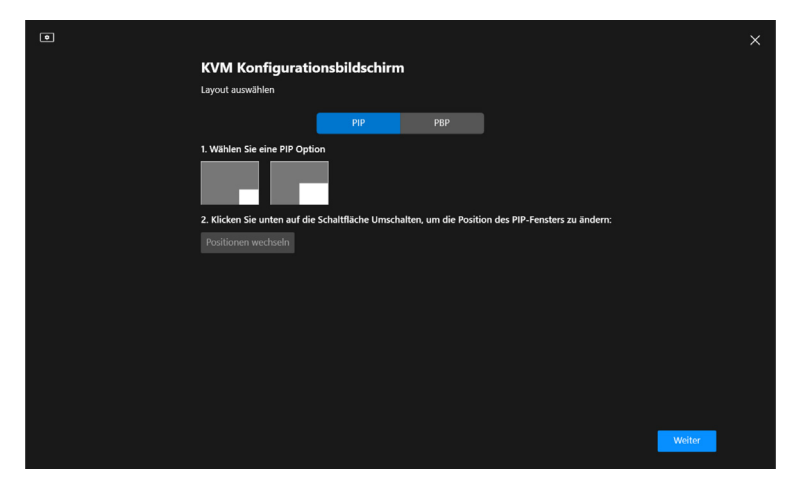

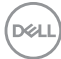

**2.** Klicken Sie auf **Hotkeys**, um KVM Hotkeys zu konfigurieren.

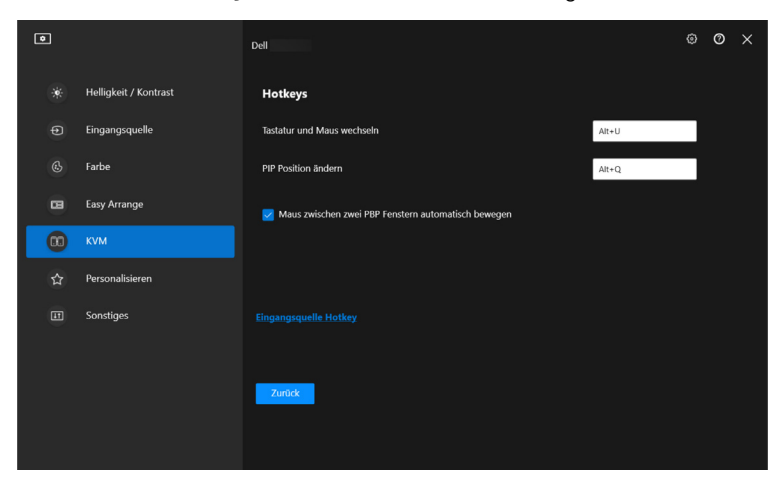

HINWEIS: Es werden nur die relevanten Hotkeys angezeigt, die mit Ihrer Bildschirmkonfiguration übereinstimmen.

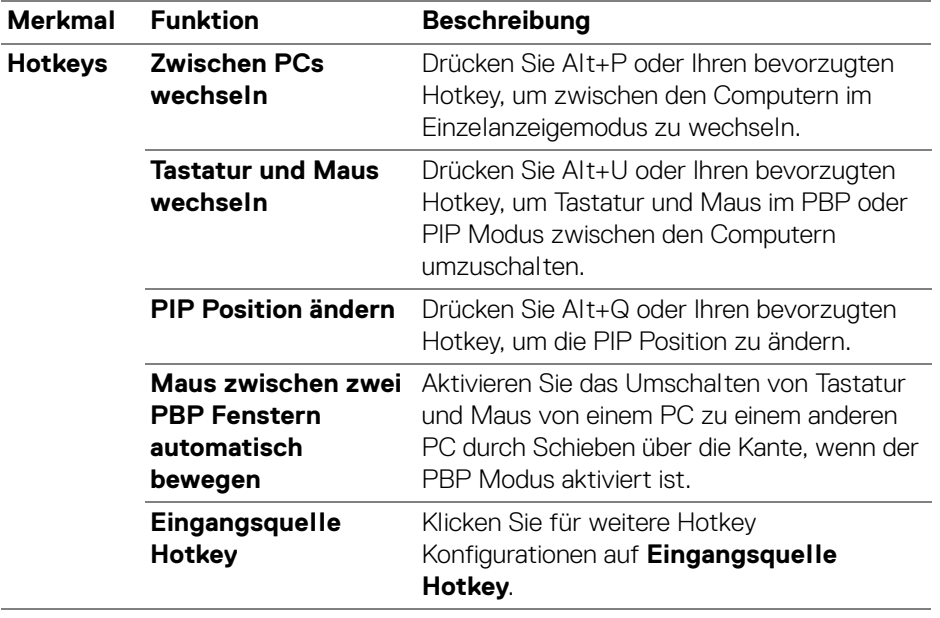

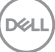

### <span id="page-35-0"></span>**Einstellungen personalisieren**

#### <span id="page-35-1"></span>**Konfiguration des Menustarter ändern**

**1.** Klicken Sie auf **Konfigurieren**, um die Schnellzugriffsfunktion des **Menustarter** zu ändern.

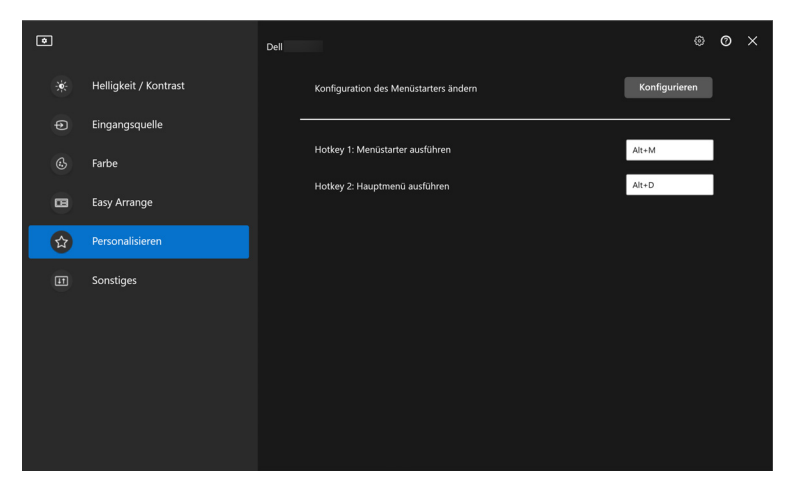

**2.** Wählen Sie eine Funktion in der Dropdown-Liste. Klicken Sie auf **Funktion hinzufügen**, um weitere Funktionen zum **Menüstarter** hinzuzufügen.

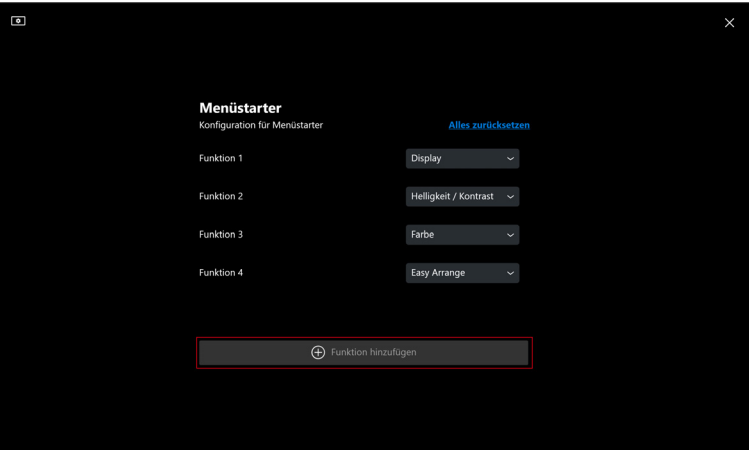

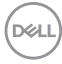

**3.** Klicken Sie auf **Alles zurücksetzen**, um die Funktionen des **Menustarter** zurückzusetzen.

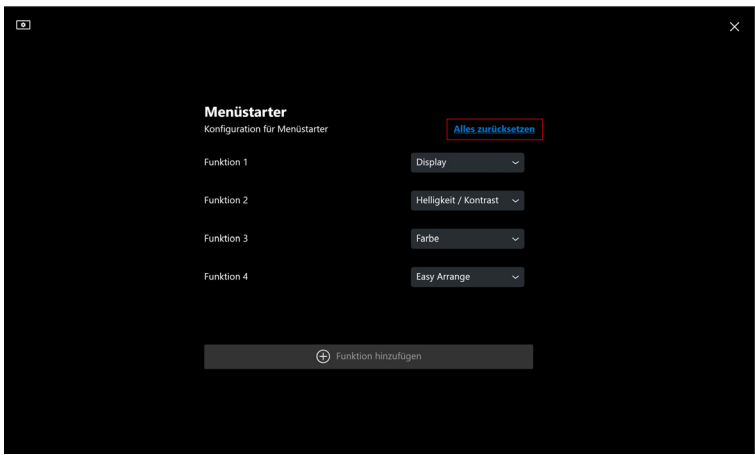

HINWEIS: Die verfügbaren Funktionen können je nach der Konfiguration Ihres Monitors unterschiedlich sein.

DELL

### <span id="page-37-0"></span>**Ändern der Konfiguration der DDM starten Hotkeys**

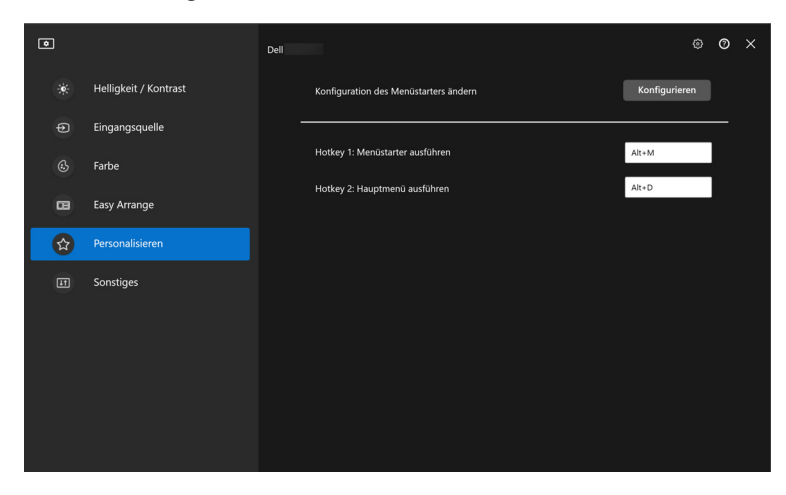

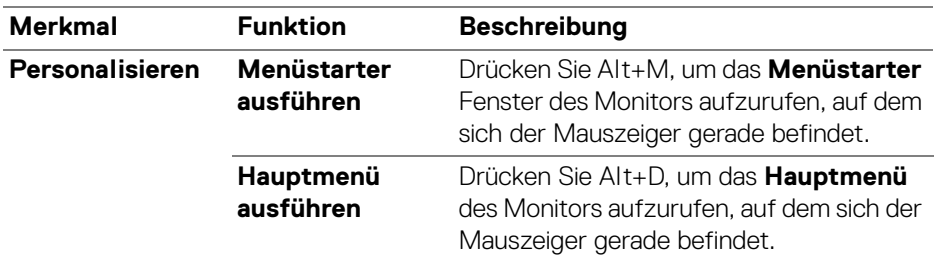

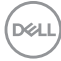

### <span id="page-38-0"></span>**Anwendung von Energiesparfunktionen**

Bei unterstützten Dell Modellen sind die **PowerNap** Energiesparoptionen im Menü **Sonstiges** verfügbar. Sie können die Helligkeit des Monitors auf die kleinste Stufe stellen oder den Monitor in den Ruhemodus versetzen, wenn der Bildschirmschoner aktiviert ist.

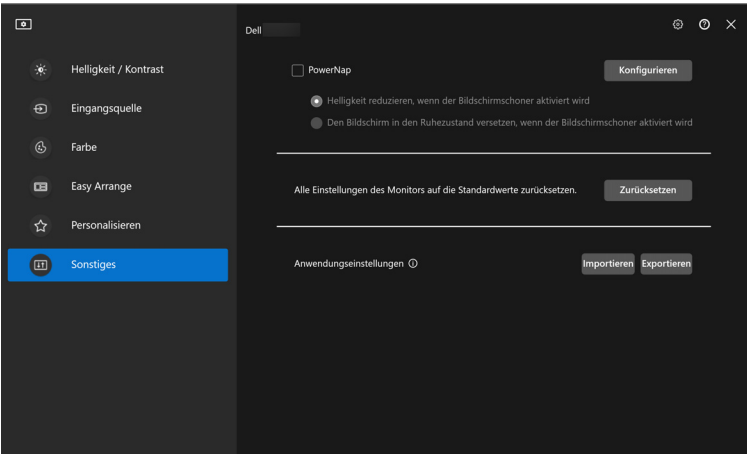

HINWEIS: Die PowerNap Option ist in PBP oder PIP deaktiviert, um eine Unterbrechung der normalen Aktivitäten zu vermeiden.

**Anwendung von Energiesparfunktionen │ 39**

**D**<sup></sup>

# <span id="page-39-0"></span>**Farbverwaltung**

Diese Funktion sorgt für ein optimales Farberlebnis, indem sie den Farbraum des Monitors an das ICC (International Color Consortium) Profil anpasst.

Bei unterstützten Dell Modellen sind die **Farbverwaltung** Optionen im Menü **Sonstiges** verfügbar. Sie können **Passen Sie das Standardfarbprofil in Windows automatisch an, wenn die Farbvoreinstellung im Monitor geändert wird** oder **Ändern Sie die Farbvoreinstellung automatisch auf der Grundlage der Änderung des ICC Profils** auswählen.

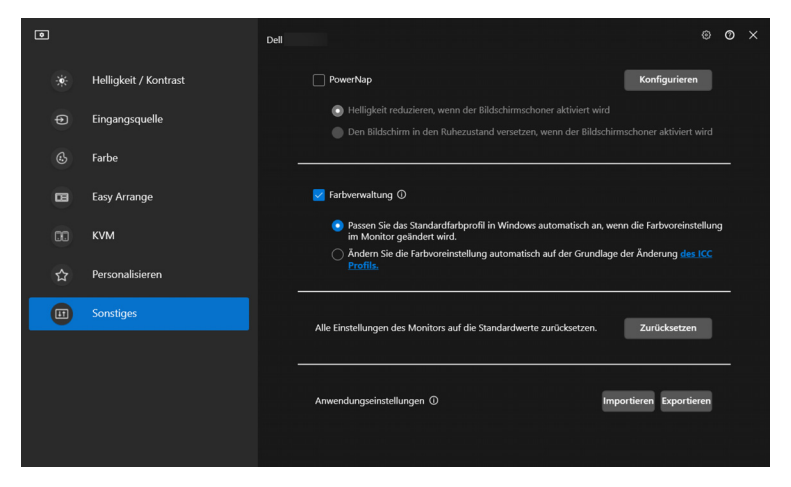

### <span id="page-39-1"></span>**Passen Sie das Standardfarbprofil in Windows automatisch an, wenn die Farbvoreinstellung im Monitor geändert wird**

Das entsprechende Farbprofil wird in Windows als Standard eingestellt, wenn Sie die Farbvoreinstellung über das OSD-Menü des Monitors ändern.

#### <span id="page-39-2"></span>**Ändern Sie die Farbvoreinstellung automatisch auf der Grundlage der Änderung des ICC Profils**

Die entsprechende Farbvoreinstellung wird auf dem Monitor eingestellt, wenn Sie das ICC Profil in Windows ändern. Sie können auf den ICC Profil Link klicken, um das für den Monitor installierte Farbprofil hinzuzufügen.

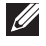

HINWEIS: Derzeit wird diese Funktion nicht unterstützt, wenn Smart HDR aktiviert oder wenn das HDR ICC Profil ausgewählt ist.

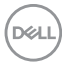

#### <span id="page-40-0"></span>**Ändern des ICC Profils in Windows**

- **1.** Klicken Sie auf das **ICC Profils**, um die **Farbverwaltung** Einstellungen in Windows zu öffnen.
- **2.** Wählen Sie den Zielmonitor aus und aktivieren Sie **Eigene Einstellungen für das Gerät verwenden**.

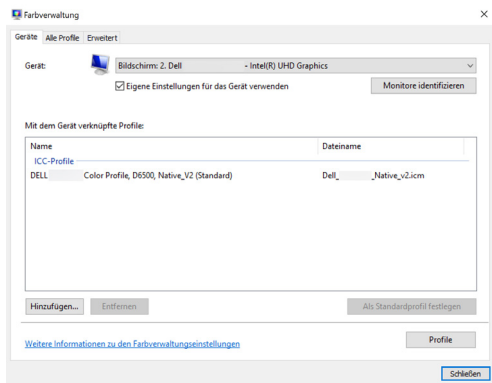

**3.** Klicken Sie auf **Durchsuchen...** und wählen Sie das ICC Profil für dieses Gerät aus, wenn das ICC Profil nicht aufgeführt ist.

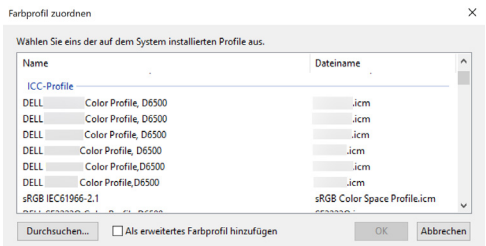

**4.** Wählen Sie ein ICC Profil und klicken Sie auf **Als Standardprofil festlegen**.

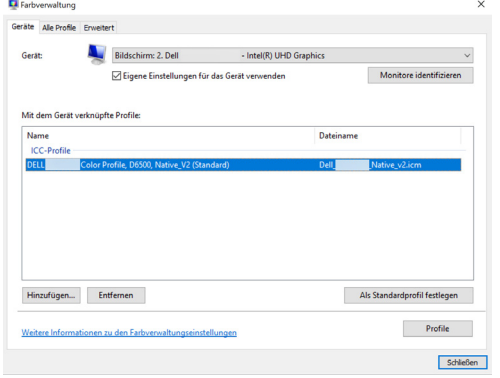

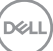

### **Zurücksetzen der Monitoreinstellungen**

Klicken Sie auf **Zurücksetzen**, um alle Monitoreinstellungen im Menü **Sonstiges** zurückzusetzen.

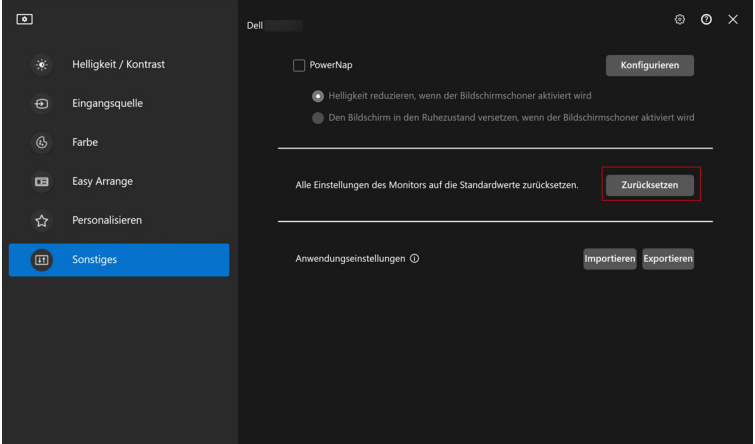

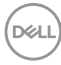

### <span id="page-42-0"></span>**Anwendungseinstellungen importieren/ exportieren**

Mit dieser Funktion können Sie die Monitoreinstellungen von einem Monitor exportieren und auf einem anderen Monitor desselben Modells importieren.

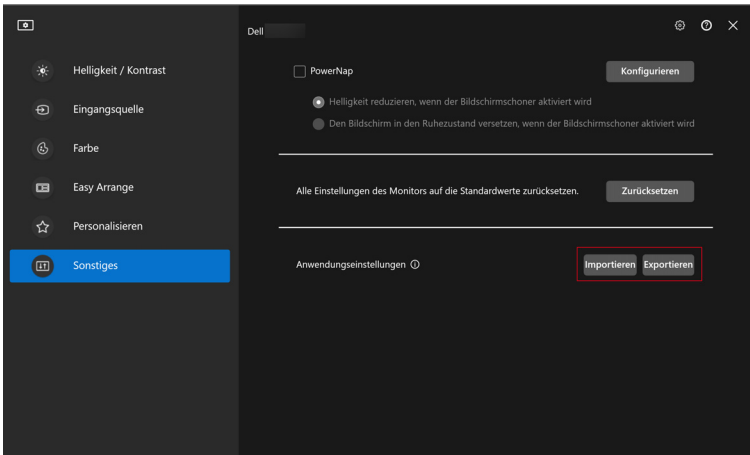

**1.** Klicken Sie auf **Exportieren**, um eine Kopie der Anwendungs- und Monitoreinstellungen des ausgewählten Monitors in einer Datei zu speichern, und klicken Sie auf **OK**, wenn der Export erfolgreich war.

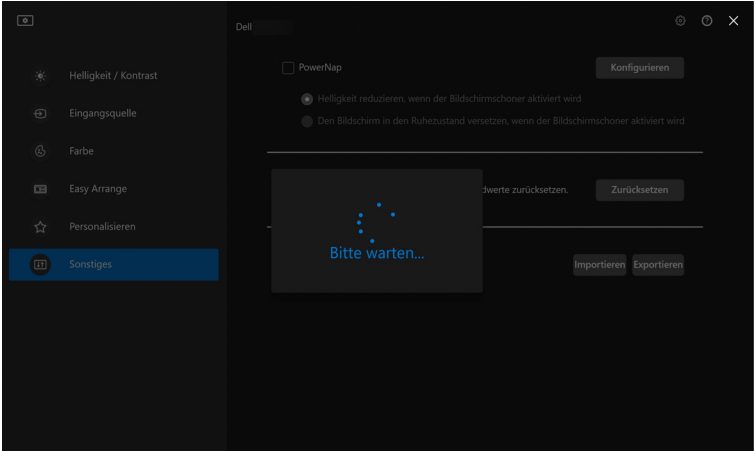

**D**<sup></sup>

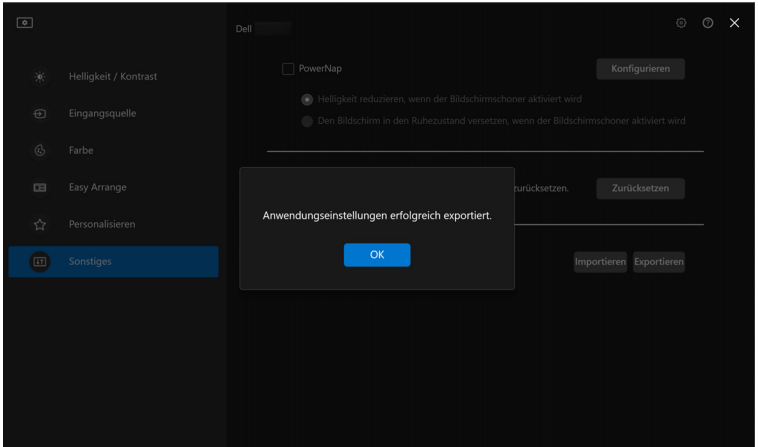

**2.** Wenn Sie die Einstellungen aus einer zuvor exportierten Datei importieren möchten, klicken Sie auf **Importieren** und wählen Sie die Datei aus. Die Monitoreinstellungen werden auf alle angeschlossenen Monitore desselben Modells angewendet.

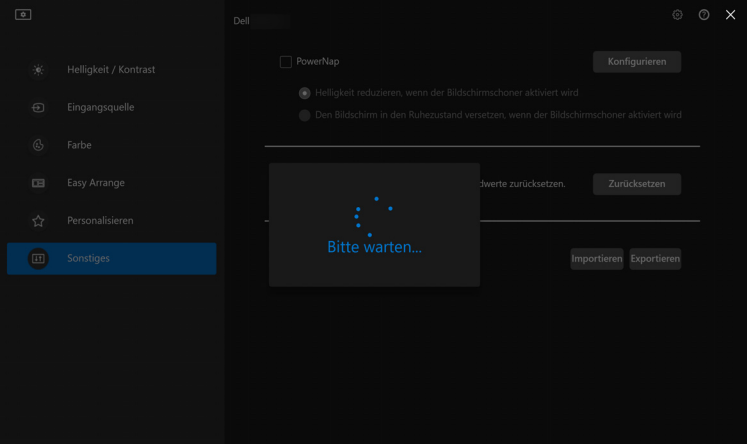

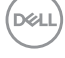

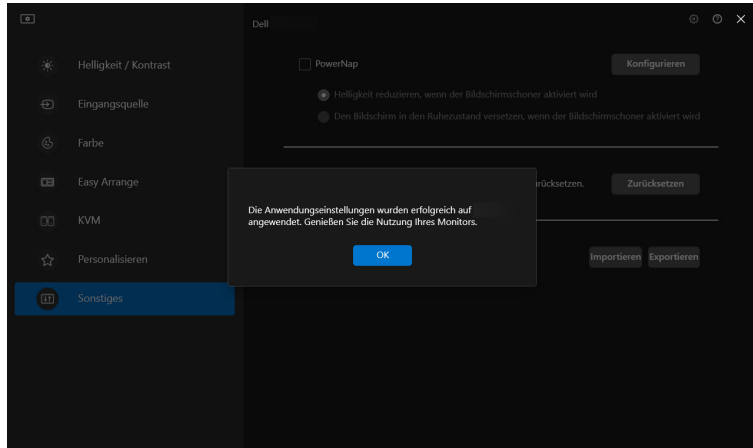

**3.** DDM 2.0 wird nach dem Importieren der Datei neu gestartet.

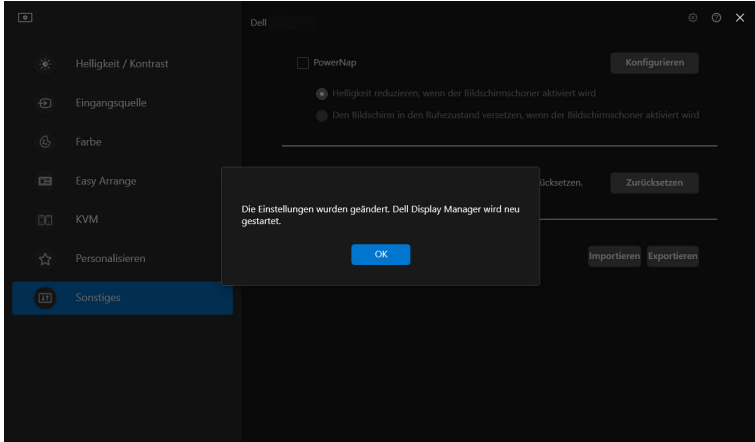

# <span id="page-45-0"></span>**Zusätzliche Einstellungen von DDM 2.0**

Unter **Einstellungen** sind weitere DDM 2.0 Einstellungen verfügbar. Klicken Sie auf das **Einstellungen** Symbol, um Einstellungen vorzunehmen.

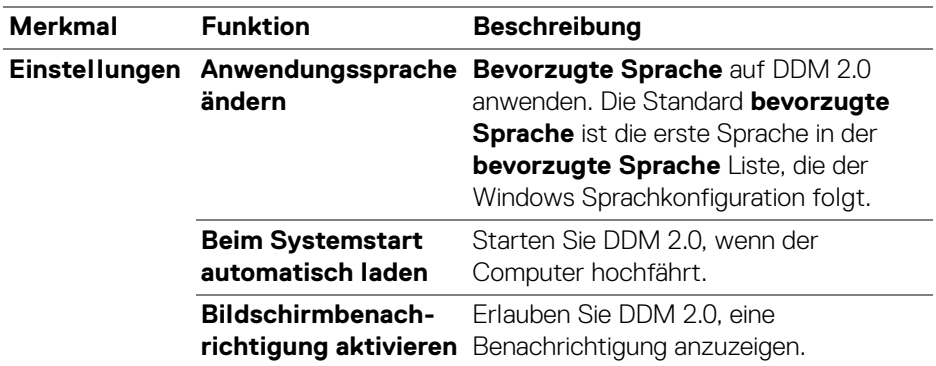

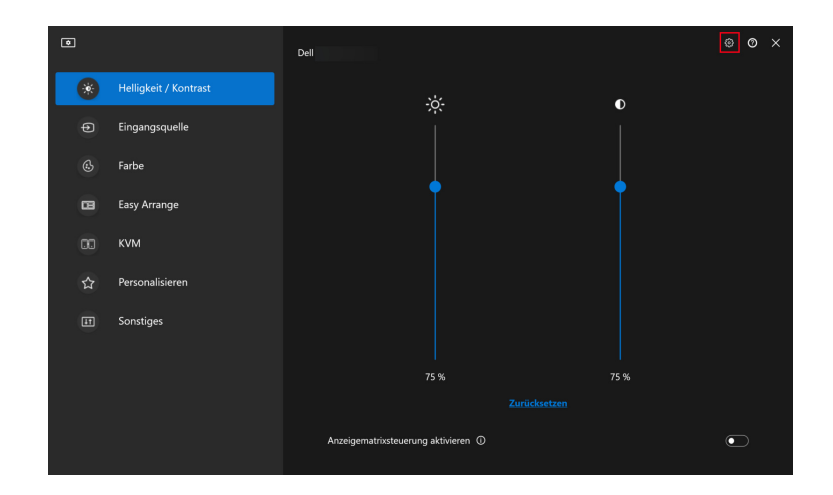

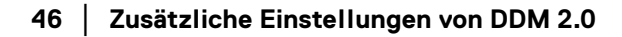

DELL

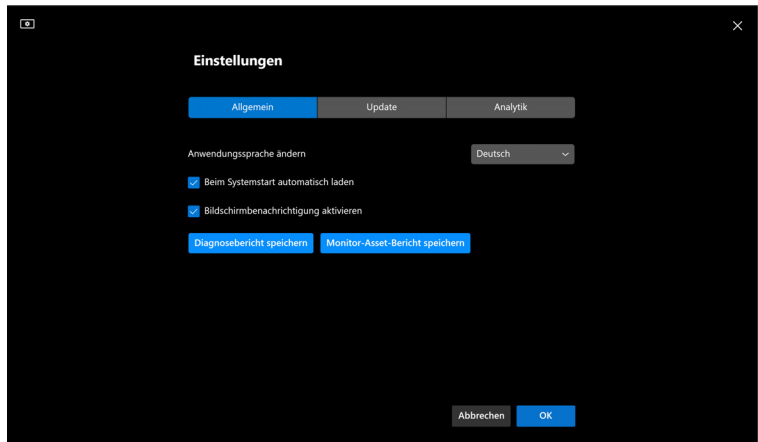

### **Hilfe**

In der **Hilfe** sind zusätzliche Software- und Monitorinformationen verfügbar. Klicken Sie auf das **"?"** Symbol, um den **Hilfe** Bildschirm aufzurufen.

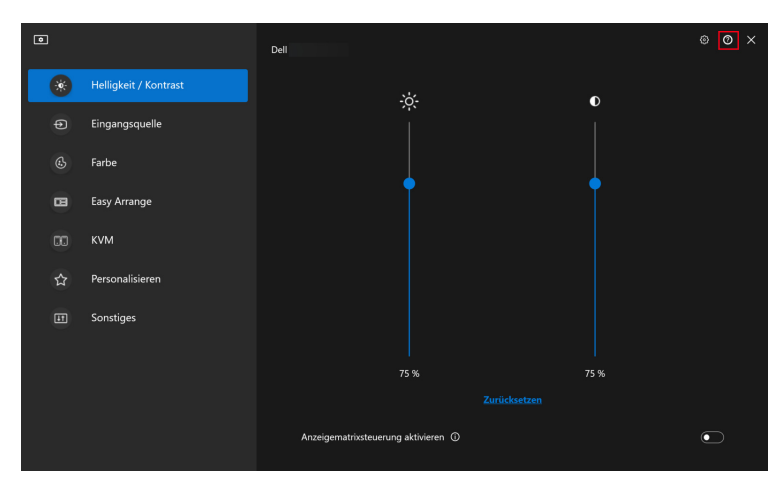

DELL

Wenn Sie **hier** klicken, erhalten Sie Software-Informationen. Sie können auch Modellname, Servicekennung, Herstellungsdatum und Firmware-Informationen des Monitors abrufen. Klicken Sie auf **Schließen**, um den **Hilfe** Bildschirm zu beenden.

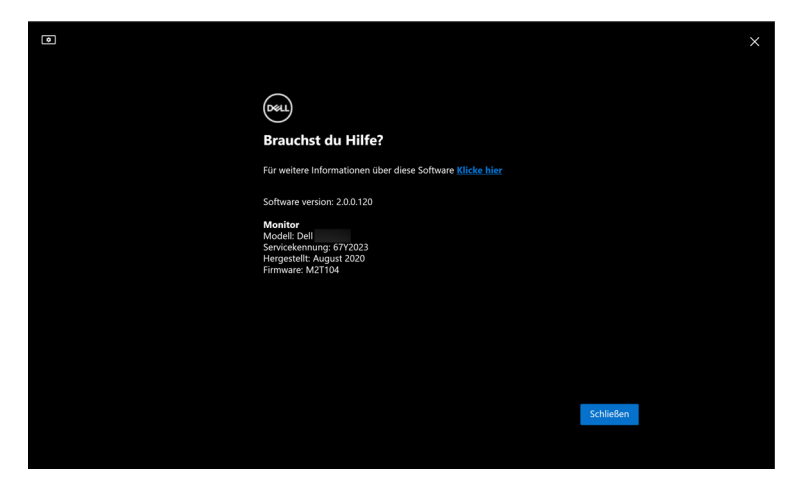

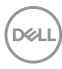

# <span id="page-48-0"></span>**Problemlösung**

#### <span id="page-48-1"></span>**Verstehen der verschiedenen Zustände von DDM 2.0**

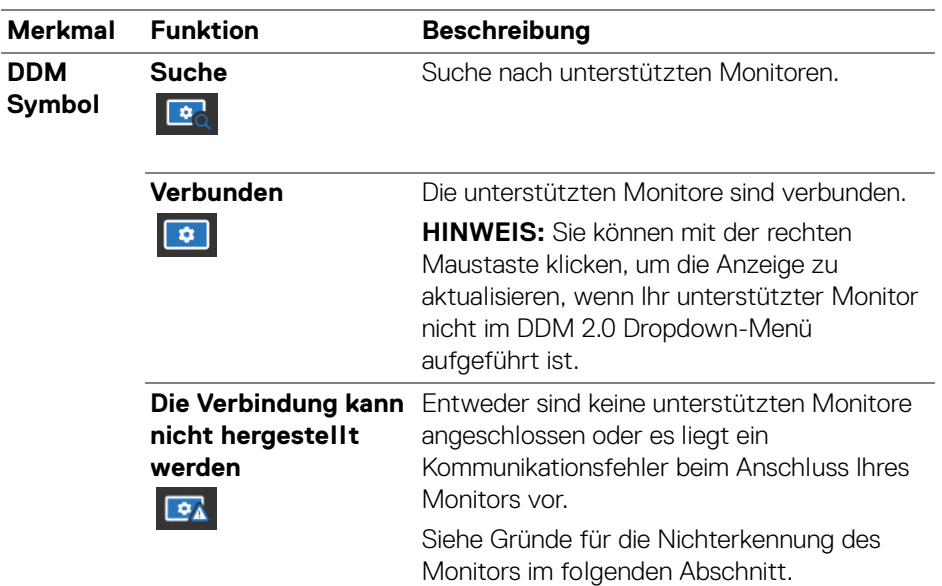

Wenn DDM 2.0 nicht auf Ihrem Monitor funktioniert, wird im Statusmenü das folgende Symbol und die folgende Meldung angezeigt.

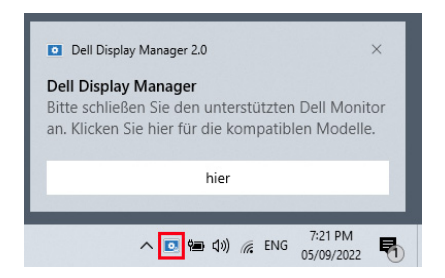

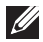

HINWEIS: DDM 2.0 funktioniert nur auf ausgewählten Monitoren der Marke Dell und wird auf Monitoren anderer Hersteller nicht unterstützt.

### <span id="page-49-0"></span>**Dell Monitore, die nicht von DDM 2.0 unterstützt werden**

DDM 2.0 könnte mit den folgenden Monitoren nicht funktionieren:

- Dell Monitormodelle, die nicht in der Liste der von DDM 2.0 für Windows unterstützten Modelle enthalten sind. Weitere Informationen finden Sie unter <https://www.dell.com/support/ddm>
- Monitore, die nicht in der Unterstützungsliste von DDM 2.0 für Windows aufgeführt sind. Virtuelle und drahtlose Monitore unterstützen kein DDC/CI

### <span id="page-49-1"></span>**Unterstützter Dell Monitor kann nicht erkannt werden**

In den folgenden Szenarien ist Dell Display Manager möglicherweise nicht in der Lage, mit dem Monitor zu kommunizieren.

- **1.** Der Primärmonitor hat die Multi-Monitor-Synchronisation (MMS) aktiviert.
- **2.** Der Monitor ist mit der Farbkalibrierung beschäftigt.
- **3.** Auf dem Monitor ist **Bildschirmpartition** aktiviert.
- **4.** DDC/CI ist ausgeschaltet.

Wenn DDM 2.0 einen unterstützten Dell Monitor nicht erkennen und/oder kommunizieren kann, gehen Sie zur Fehlerbehebung wie folgt vor:

- **1.** Vergewissern Sie sich, dass das Videokabel oder das USB Upstream-Kabel ordnungsgemäß an Ihren Monitor und Ihren Computer angeschlossen ist. Vergewissern Sie sich, dass alle Stecker richtig mit den Anschlüssen verbunden sind.
- **2.** Überprüfen Sie das Monitor OSD, um zu gewährleisten, dass **DDC/CI** aktiviert ist.

### <span id="page-49-2"></span>**Kompatibilität zwischen DDM 1.x und DDM 2.0**

Wenn Sie ältere Monitore haben, die von DDM 2.0 nicht unterstützt werden, können beide Programme auf einem Computer installiert werden. Es wird dringend empfohlen, DDM 1.x zu deinstallieren, wenn all Ihre Monitore von DDM 2.0 unterstützt werden.

### <span id="page-50-0"></span>**Weitere Informationen zur Fehlerbehebung**

Sie können den **Diagnosebericht speichern** oder den **Monitor-Asset-Bericht speichern**, um dem Dell Servicezentrum weitere Informationen zur Fehlerbehebung zur Verfügung zu stellen.

> Dell Display Manager öffnen... Diagnosebericht speichern Monitor-Asset-Bericht speichern Programmfenster Einrasten Hilfe Aktualisieren Beenden

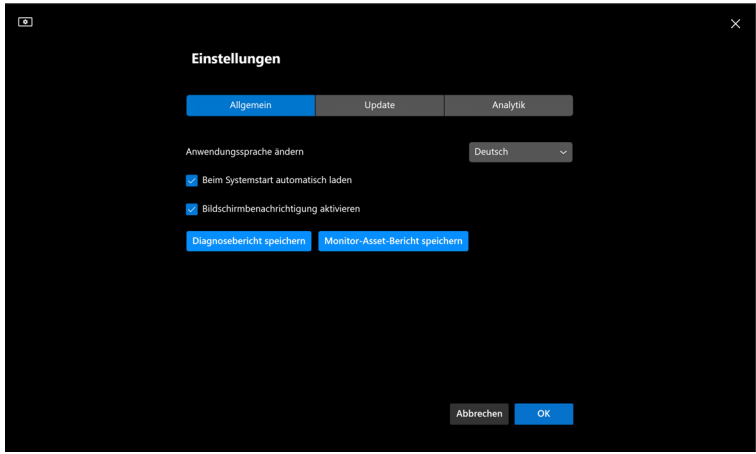

#### **Diagnosebericht speichern**

Klicken Sie mit der rechten Maustaste auf das DDM 2.0 Symbol und wählen Sie **Diagnosebericht speichern** oder klicken Sie in den **Einstellungen** auf die Schaltfläche **Diagnosebericht speichern**. Der Bericht enthält system- und monitorbezogene Informationen sowie DDM 2.0 Laufzeitprotokolle.

#### **Monitor-Asset-Bericht speichern**

Klicken Sie mit der rechten Maustaste auf das DDM 2.0 Symbol und wählen Sie **Monitor-Asset-Bericht speichern** oder klicken Sie in den **Einstellungen** auf die Schaltfläche **Monitor-Asset-Bericht speichern** speichern. Der Bericht enthält Informationen zu den Extended Display Identification Data (EDID) für alle angeschlossenen Monitore.

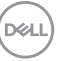

### <span id="page-51-0"></span>**Programmfenster Einrasten**

Diese Option ist standardmäßig aktiviert. Wenn diese Funktion aktiviert ist, ersetzt sie die Option Einfache Anordnung, so dass der Benutzer seine Anwendung bequem auf dem jeweiligen Monitor einrasten lassen und die vier zuletzt verwendeten Layouts von Einfache Anordnung einfügen kann.

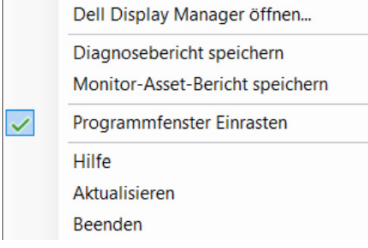

HINWEIS: Sie können diese Funktion deaktivieren, wenn Sie Verteilung auf mehrere Monitore verwenden möchten.

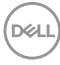

### <span id="page-52-0"></span>**DDM 2.0 verbessern**

Aktivieren Sie das Kontrollkästchen **Helfen Sie Dell, Produkte und** 

**Dienstleistungen automatisch zu verbessern**, wenn Sie zustimmen, dass Diagnose- und Nutzungsdaten automatisch an den Dell Server übermittelt werden. Diese Daten tragen zur Verbesserung der Produkte und Services von Dell bei.

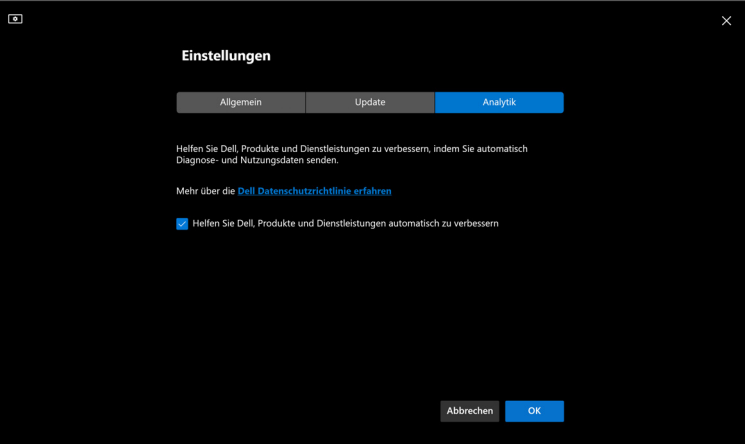

DELI

### <span id="page-53-0"></span>**Aktualisieren der DDM 2.0 Software und der Monitor-Firmware**

Wenn Ihr Computer mit dem Internet verbunden ist, werden Sie aufgefordert, auf eine neuere Version von DDM 2.0 oder der Monitor-Firmware zu aktualisieren, sobald die aktualisierte Version verfügbar ist. Es wird empfohlen, die neueste DDM 2.0 Anwendung und Monitor-Firmware herunterzuladen und zu installieren.

Klicken Sie in den **Einstellungen** auf **Update**, um die DDM 2.0 Software oder die Monitor-Firmware zu aktualisieren.

Sie können auch nach einer neuen Version suchen, indem Sie in den **Einstellungen** auf **Überprüfen Auf Aktualisierungen** klicken.

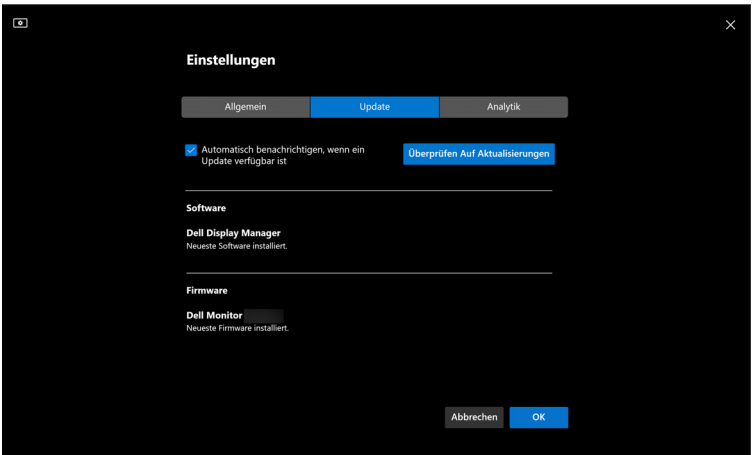

### <span id="page-53-1"></span>**Aktualisierung der Firmware des Monitors**

DØLI

**1.** Klicken Sie zum Aktualisieren der Firmware auf **Update**. Der Fortschrittsbalken für den Download wird angezeigt, sobald der Vorgang beginnt.

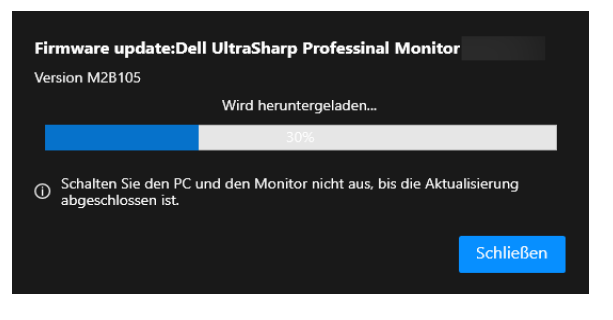

**2.** Nach Abschluss des Downloads wird ein Dialogfeld angezeigt, in dem Sie zur Bestätigung aufgefordert werden. Befolgen Sie die Anweisungen auf dem Bildschirm, um alle anderen Monitore zu trennen, bevor Sie auf **Ja** klicken.

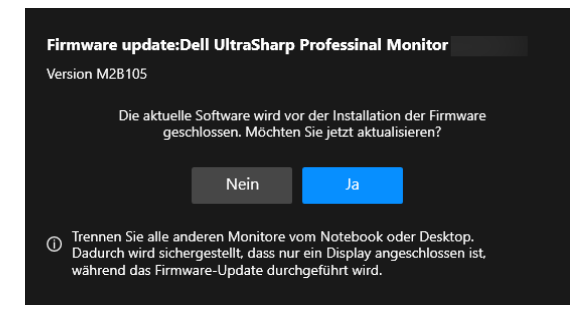

**3. DDM 2.0** wird geschlossen und das **Aktualisierungsprogramm für Monitor-Firmware** wird angezeigt, nachdem Sie die Aktualisierung der Firmware bestätigt haben. Klicken Sie auf **Aktualisieren**, um die Aktualisierung der Firmware zu starten.

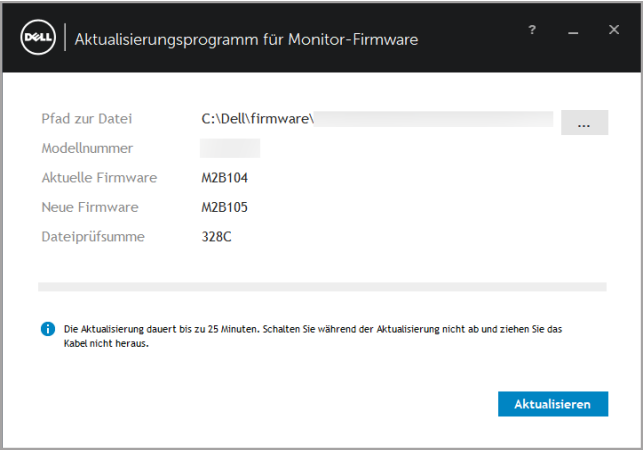

DØL

**4.** Klicken Sie nach Abschluss der Aktualisierung auf **Schließen**, um das **Aktualisierungsprogramm für Monitor-Firmware** zu beenden und den Monitor neu zu starten.

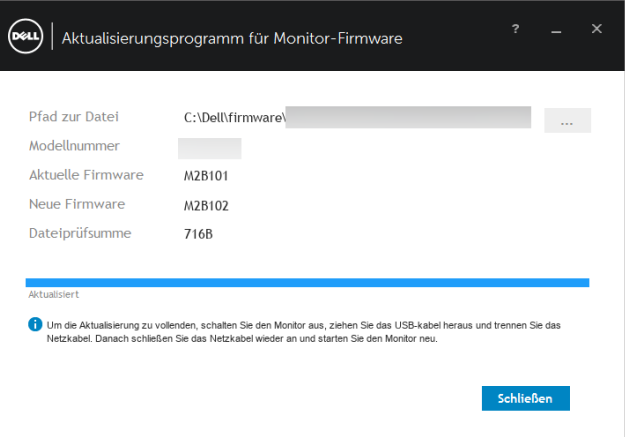

- HINWEIS: Weitere Informationen zur Firmware-Aktualisierung des Monitors erhalten Sie durch Klicken auf das "?" Symbol im Aktualisierungsprogramm für Monitor-Firmware.
- HINWEIS: Starten Sie DDM 2.0 manuell neu, nachdem die Aktualisierung der Monitor-Firmware abgeschlossen ist.

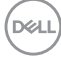